# DIGITALE FOTOGRAFIE

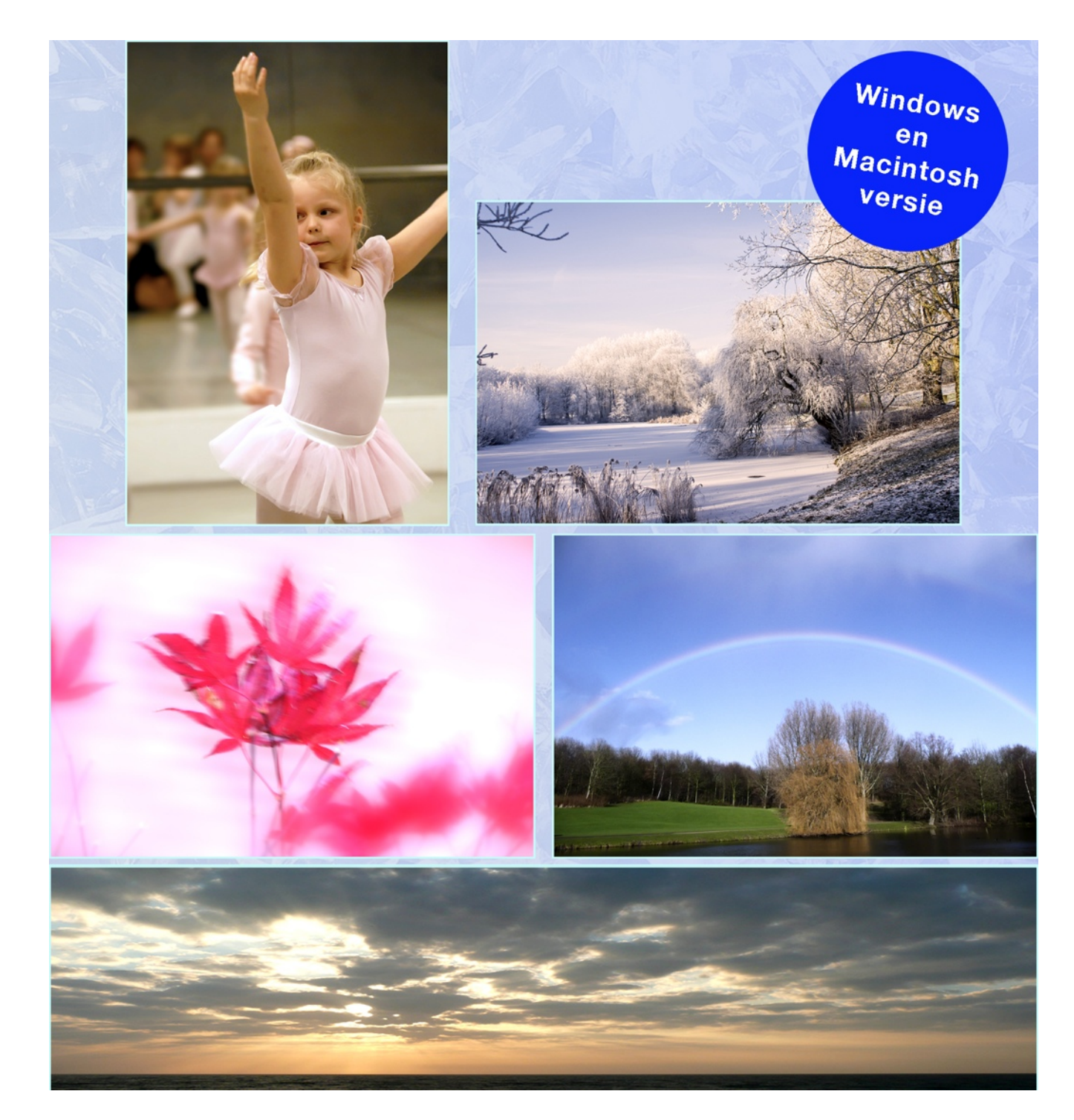

**JIM MOOR**

# Werkboek digitale fotografie en beeldbewerking

Alle rechten voorbehouden. Niets uit deze uitgave mag worden verveelvoudigd, opgeslagen in een geautomatiseerd gegevensbestand, of openbaar gemaakt, in enige vorm of op enige wijze, hetzij electronisch, mechanisch, door fotokopieën, opnamen, of enige andere manier, zonder voorafgaande, schriftelijke toestemming van de auteur.

Ondanks alle aan de samenstelling van dit boek bestede zorg kan de auteur geen aansprakelijkheid aanvaarden voor schade die het gevolg is van enige fout in deze uitgave.

© Jim Moor fotografie - Rijswijk (Z-H) - Nederland

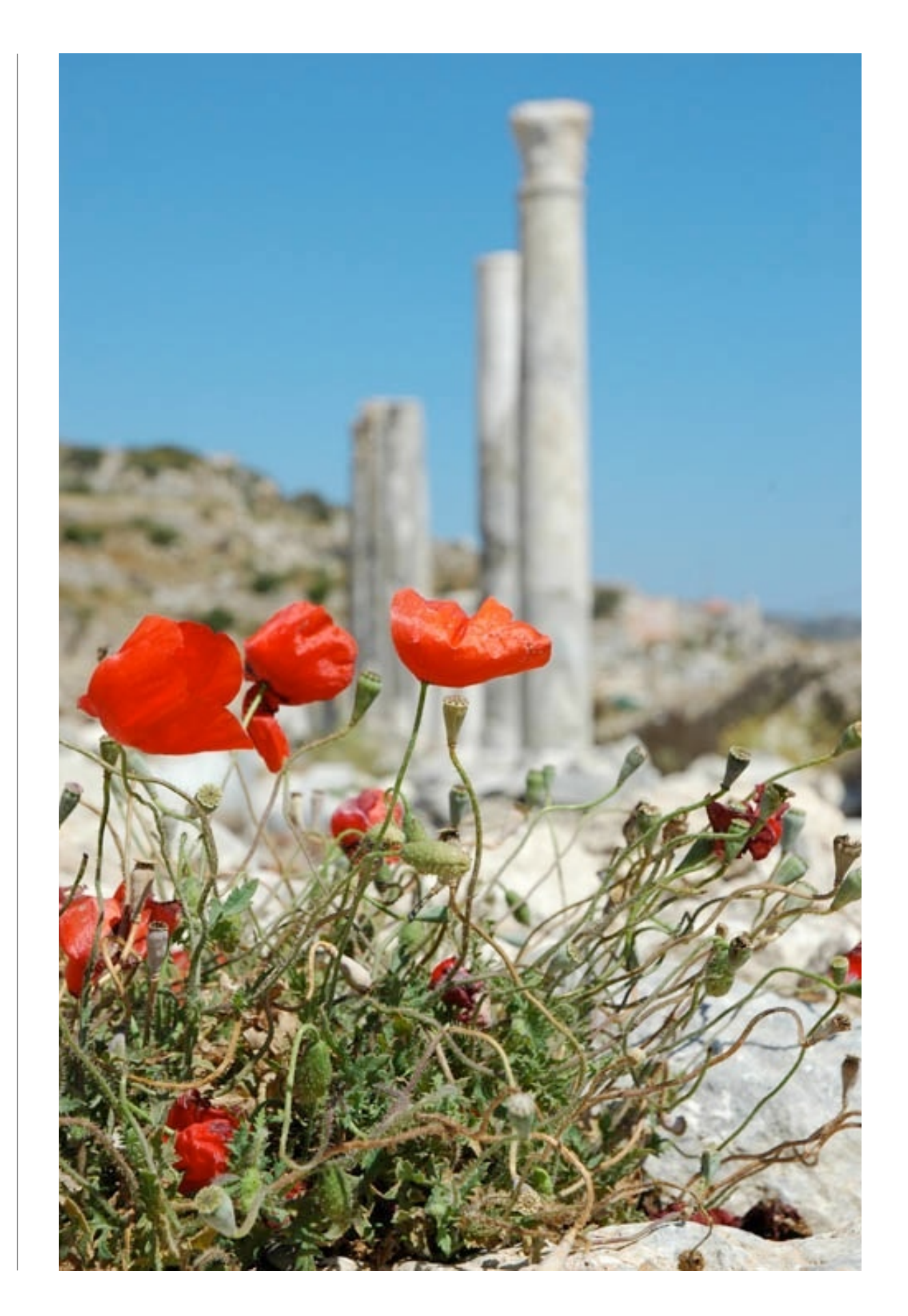

# Leer je camera kennen

#### **1. LEER JE CAMERA KENNEN.**

#### 1.1 INLEIDING

Bijna iedereen fotografeert, tenslotte wil je je dierbare herinneringen voor later vastleggen. Je kinderen, kleinkinderen, de mooie momenten tijdens je vakantie, een verjaardag, bijna alles wordt tegenwoordig vastgelegd op de 'gevoelige plaat'. En daar geven we met z'n allen erg veel geld aan uit. Het is dus geen wonder dat fabrikanten en handelaren veel moeite doen om het ons zo makkelijk mogelijk te maken regelmatig de camera ter hand te nemen.

Alles kan automatisch gebeuren, de camera denkt mee, stelt zelf scherp, meet de hoeveelheid licht en past de belichting daar op aan. Het enige dat nog zelf gedaan moet worden is door de zoeker kijken en de ontspanknop op het juiste moment indrukken. Het fotorolletje wordt volgeschoten, weggebracht om ontwikkeld en prachtig in kleur afgedrukt te worden, het liefst vandaag nog. De één uur servicelabs rezen als paddestoelen uit de grond, de afdrukjes werden beter en groter.

#### DE KOMST VAN DE DIGITALE CAMERA.

Met de komst van de digitale camera hebben de fabrikanten ons de middelen in handen gegeven om veel verder te komen onze dierbare herinneringen voor later vast te leggen, te verfraaien en op ieder door ons gewenst moment te printen of digitaal ter beschikking te hebben. Je hoeft geen foto-album meer te maken, alles wat je nodig hebt is een computer (laptop). Je zet de gemaakte beelden er op en je kunt je vakantieverhaal verrijken met elektronische beelden op je beeldscherm of zet ze op internet in een album, zodat iedereen 'online' kan meegenieten.

Dit klinkt te mooi om waar te zijn, de praktijk wijst uit dat het mooie reclamevolzinnen zijn. Er kan veel misgaan, dat leidt tot mislukkingen en teleurstelling. De interesse verflauwt en een leuke hobby bloedt dood. Jammer van de dure aanschaf.

Het is niet nodig, de fabrikanten hebben hun best gedaan om het ons technisch makkelijker te maken. Er is iets meer en vooral andere kennis nodig om digitaal te fotograferen. Het lijkt heel erg op conventionele fotografie, maar is niet hetzelfde, de verwerkingscyclus is nu binnen handbereik gekomen, terwijl we analoge fotografie voorheen uitbesteedden aan ontwikkel- en afdrukcentrales.

#### WAT IS ER VERANDERD?

Om alle mogelijk- en onmogelijkheden van digitale fotografie onder de knie te krijgen is vooral meer en deels ook andere kennis nodig. Nu moeten we voor het realiseren van de beloofde resultaten goed nadenken alvorens te 'knippen' en alles dat de geautomatiseerde afdrukcentrales deden, zelf gaan beoordelen en doen.

Dit werkboek biedt u de mogelijkheid in die behoefte te voorzien.

#### 1.2 DE DIGITALE CAMERA

Allereerst gaan we de (digitale) camera eens nader verkennen. We zullen alle belangrijke onderdelen bekijken en aangeven waar die voor nodig zijn. Het gaat er hierbij vooral om wat je er mee kunt doen. We zullen niet te diep op de binnenste techniek doorgaan, het is niet belangrijk hoe alles daar werkt. Tenslotte staat u ook niet iedere keer wanneer u uw auto start onder de motorkap te kijken hoe dat in z'n werk gaat.

Omdat iedere camera anders is en er anders uitziet, zullen we alleen de meest elementaire zaken bespreken en onderdelen aanwijzen die werkelijk van belang zijn.

Het kan dus voorkomen dat een bepaald onderdeel niet op je eigen camera zit, dat is niet erg, we willen alleen dat je bekend raakt met je eigen camera en je een beetje wegwijs maken hoe de werking ervan is (om precies de werking van je eigen camera te leren kennen, zul je de door de fabrikant bijgeleverde handleiding goed moeten doornemen). Het zal je misschien een uurtje kosten, maar dat is het meer dan waard, het is namelijk echt onmisbaar om je camera goed te leren kennen.

Speel eens met de camera wanneer je de handleiding doorleest, maak een aantal verschillende opnames in diverse standen en mogelijkheden, de opnames zijn gemakkelijk te wissen en al doende leer je hiervan.

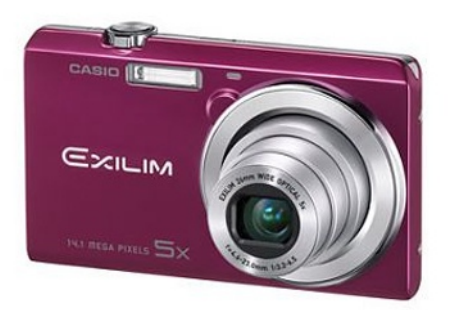

Een compactcamera met zoomlens van het merk Casio, verkrijgbaar in diverse kleuren

Een uitgebreidere compact camera van Panasonic, de Lumix reeks met in dit geval 16X optische zoommogelijkheid en een groot helder scherm achterop

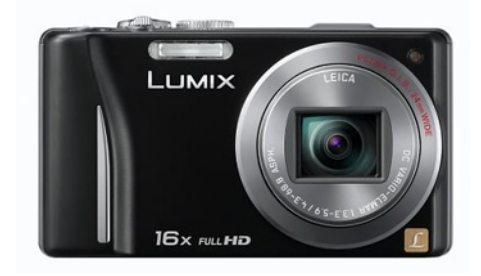

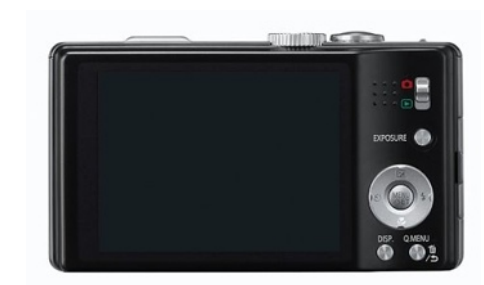

Een compacte systeemcamera, Olympus Pen met verwisselbare objectieven

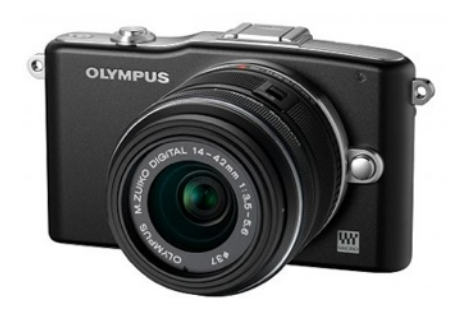

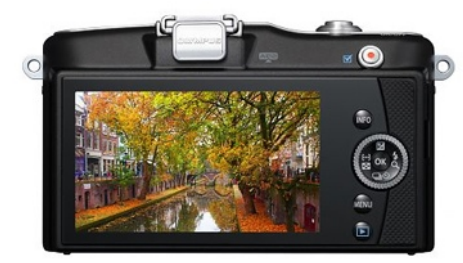

Een Compact Systeem camera, de Samsung NX11, ook met verwisselbare objectieven, die al heel erg lijkt op een spiegelreflex camera

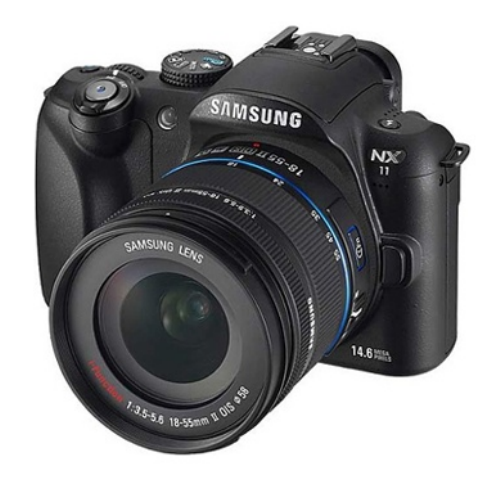

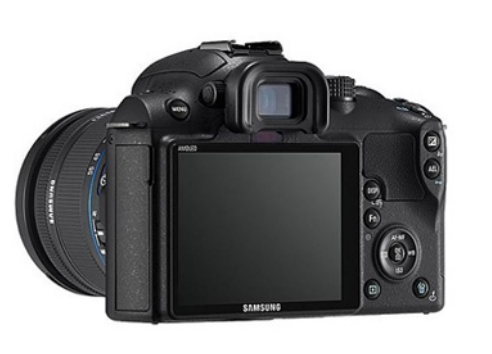

Een moderne digitale spiegelreflex camera, in dit voorbeeld de Nikon D700 met FullFrame (FX) chip, heeft hetzelfde formaat als het (vroegere) analoge kleinbeeld filmformaat, 24 X 36 mm. In de verhouding 2 : 3 (Afbeelding op pagina hiernaast)

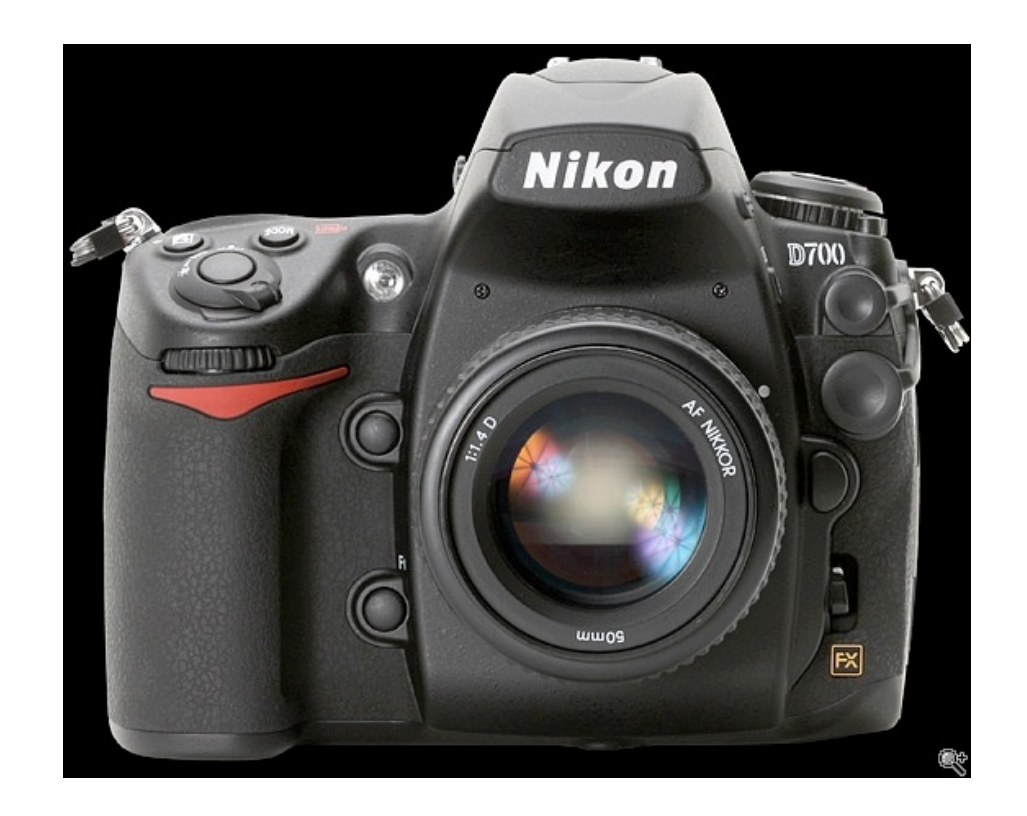

De grote cameramerken, Nikon, Canon en Sony hebben allemaal een FullFrame camera in hun assortiment, daarnaast bestaat er het zgn. APS-C formaat (DX), een sensor die ca. 1.5X kleiner is dan het FullFrame formaat. De lengte van het gebruikte objectief op camera's die voorzien zijn van een APS-C formaat sensor moet vermenigvuldigd worden met de factor 1.5 om de juiste lengte van het objectief te verkrijgen.

Een zgn. standaard 50 mm. kleinbeeld objectief is op een FX camera met FullFrame 50 mm., maar op een camera met een DX sensor zal het objectief een waarde krijgen van 75 mm. (50 x 1.5).

# De digitale foto

Het is niet de bedoeling om in dit boek iedereen te vermoeien met de puur technische kant van de digitale afbeelding. Toch zal ik kort uitleggen hoe een foto tot stand komt in de digitale camera en wat er uiteindelijk allemaal mee kan.

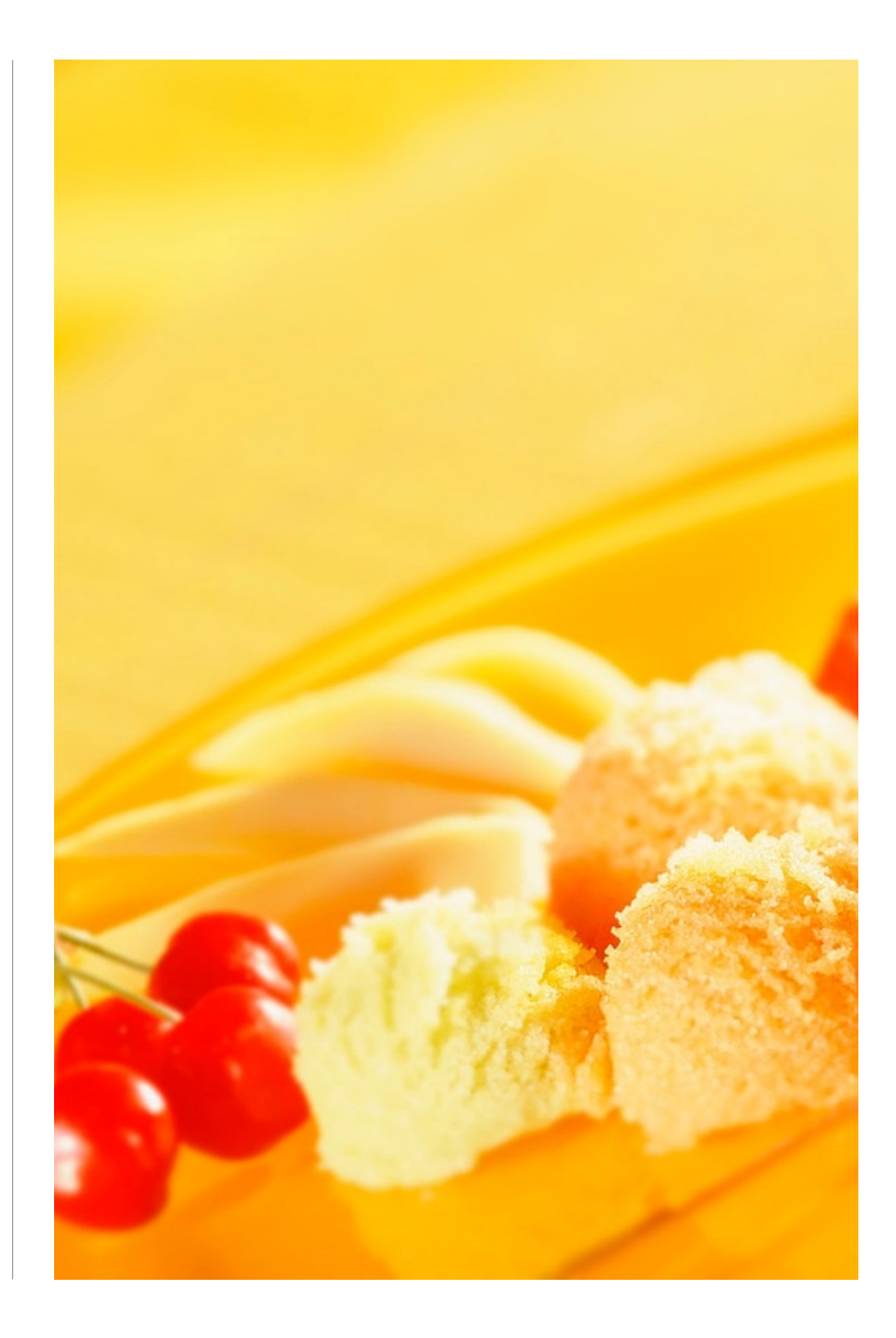

### **2. Het digitale beeld**

#### 2.1 Hoe ontstaat een digitale foto

Er zijn verschillende manieren hoe een digitale foto kan ontstaan. Met een digitale camera wordt het gewenste beeld opgenomen of met een scanner worden dia's, foto's of negatieven gedigitaliseerd.

Hiernaast staat een afbeelding van een dwarsdoorsnede van een digitale spiegelreflex camera. Via het objectief, het diafragma en de sluiter wordt het beeld op de sensor geprojecteerd.

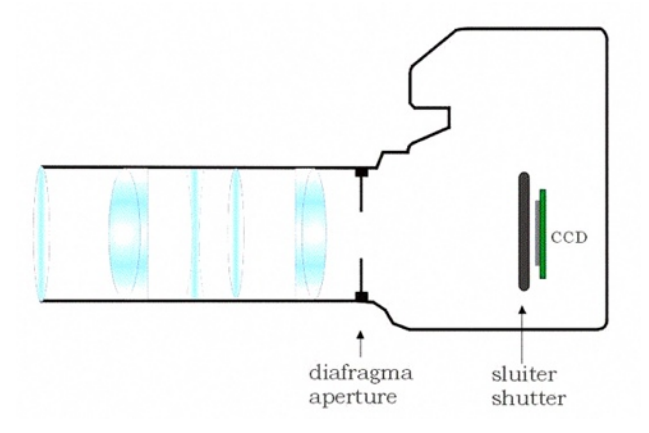

De sensor is voorzien van duizenden photo-sites, lichtgevoelige cellen, die het beeld m.b.v. de in de camera aanwezige computer omzetten in een digitaal bestand.

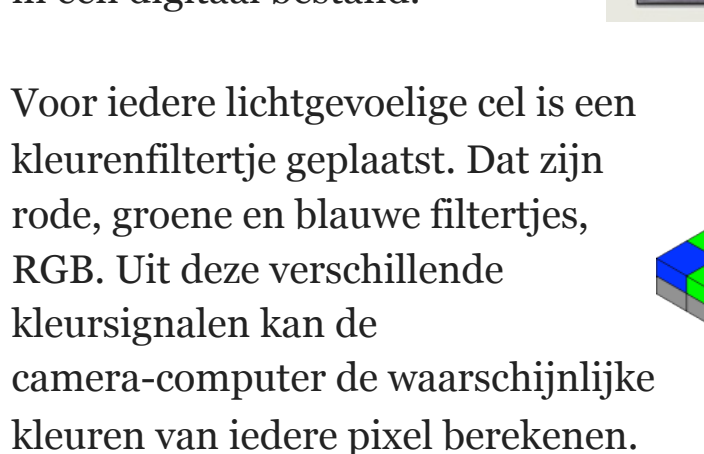

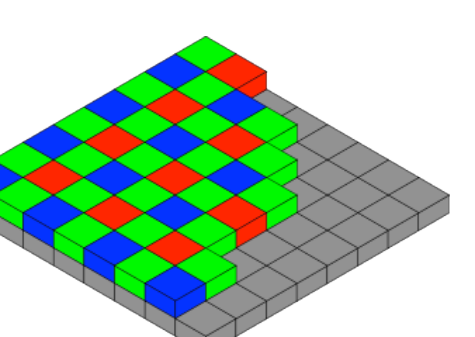

De ware kleuren worden berekend uit de signalen van de hoofdkleuren Rood, Groen en Blauw, RGB.

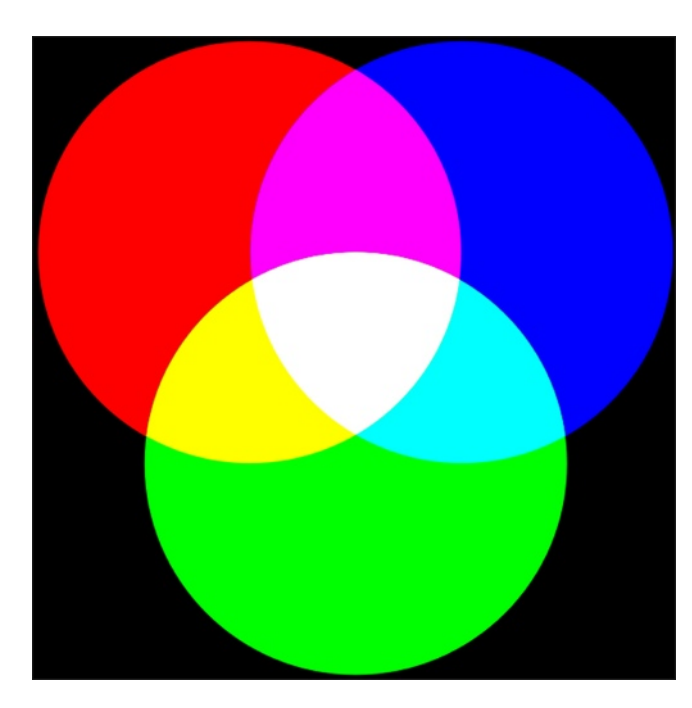

De gebruikte term RGB komt van de drie hoofdkleuren Rood, Groen en Blauw. Deze vorm van lichtmengen heet additief mengsysteem. Als je rood en groen licht mengt ontstaat er geel, en als je de drie hoofdkleuren licht mengt ontstaat er wit.

Je kunt, door gebruik te maken van een combinatie van de drie waarden, iedere kleur krijgen die gewenst is. Er zijn per kleurkanaal 256 verschillende tinten mogelijk, dus 256 rode, 256 groene en 256 blauwe.

Vreemd is het dat wij opgegroeid zijn met de mengkleuren van verf, geel, cyaan en magenta. Door menging van verftinten ontstaan hele andere kleuren. In de digitale fotografie is kleurbeheersing heel belangrijk.

#### 2.2 Witbalans

Zoals waarschijnlijk iedereen weet bestaat het licht uit een oneindig aantal kleuren, kijk maar eens naar een regenboog. De kleuren lopen vloeiend in elkaar over en zijn niet te tellen.

Het menselijk brein ziet door de ogen deze kleuren en laat zich er bij vertellen wat als wit gezien moet worden.

De kleuren worden gemeten en uitgedrukt in graden Kelvin K. Bij daglicht variëren de kleuren van het licht van 3500 Kelvin tot 8000 Kelvin. De daglichtfilms in het analoge tijdperk waren geijkt op 5500 Kelvin. Ons menselijk oog is toch in staat er voor te zorgen uit die hele mengelmoes van kleuren sneeuw als wit te ervaren.

Schaduw Kaars Gloeilamr TI-lamr Halogeer Flits-daglicht 2400 °K 3200 °K 3800 °K 5000-5500 °K 1800 °K 6500 °K

De camerachip daarentegen maakt geen onderscheid in kleurtemperatuur, dus is het mogelijk dat sneeuw geheel blauw wordt, of bij kunst-avondlicht een wit T- shirt oranje lijkt. Dat willen we niet, de camera heeft hiervoor meestal een witbalans instelling. Zie hiervoor het bijgeleverde instructieboekje van je camera.

Alle camera's hebben een automatische witbalans instelling en in de meeste gevallen klopt die aardig, alleen bij avond/kunst licht (2400 K) en TL verlichting (3200 K) is dat moeilijk. De avondopnames zien er altijd iets te (warm)geel uit en de opnames die gemaakt zijn onder TL verlichting vertonen een kleine groen zweem.Via het instellingen menu van de camera kun je dan zelf ingrijpen, vaak met voorkeuzen. De kleuren worden hierdoor veel beter en er hoeft achteraf niet meer bijgestuurd te worden in een beeldbewerkings programma.

#### 2.3 De resolutie

De resolutie van de opgenomen beelden wordt voor een groot gedeelte bepaald door de hoeveelheid megapixels in een camera. Hoe hoger het getal, 4, 6, 8 of hoger, hoe groter de resolutie is, wat weer een beter beeld oplevert. Alle pixels op een rij op de CCD chip, horizontaal zowel als verticaal vormen samen de resolutie, uitgedrukt in pixels per inch, PPI.

Op de meeste camera's kun je de ingangsresolutie instellen, vaak aangeduid als 'large', 'medium' of 'small', maar ook een term als 'fine' zal mogelijk zijn. Of de termen 'jpg', 'TIFF' of 'RAW' met de genoemde bijvoegsels kunnen in het display verschijnen.

Afhankelijk van het doel van de foto's, email, website, beeldscherm van de computer of afdrukjes, kun je de gewenste resolutie instellen. Bedenk wel, hoe hoger de resolutie, hoe minder opnames op een geheugenkaartje passen.

Voor afdrukkwaliteit is het aan te raden altijd in de hoogst mogelijke resolutie op te nemen, dan kan er later in de computer een uitsnede gemaakt worden en houd je genoeg pixels over voor een geslaagde afdruk op het juiste formaat.

Als je een foto wilt afdrukken die in een te lage resolutie opgenomen is, levert dat een minder mooi resultaat op, de randen van de onderwerpen zien er rafelig en onscherp uit. Je kunt achteraf altijd teveel pixels 'weggooien', maar er nooit meer pixels aan toevoegen, dus bedenk vantevoren wat je met de foto beoogt. Een te klein opgenomen bestand zal niet kunnen voldoen aan de technische kwaliteit die voor hoogglans printkwaliteit benodigd is.

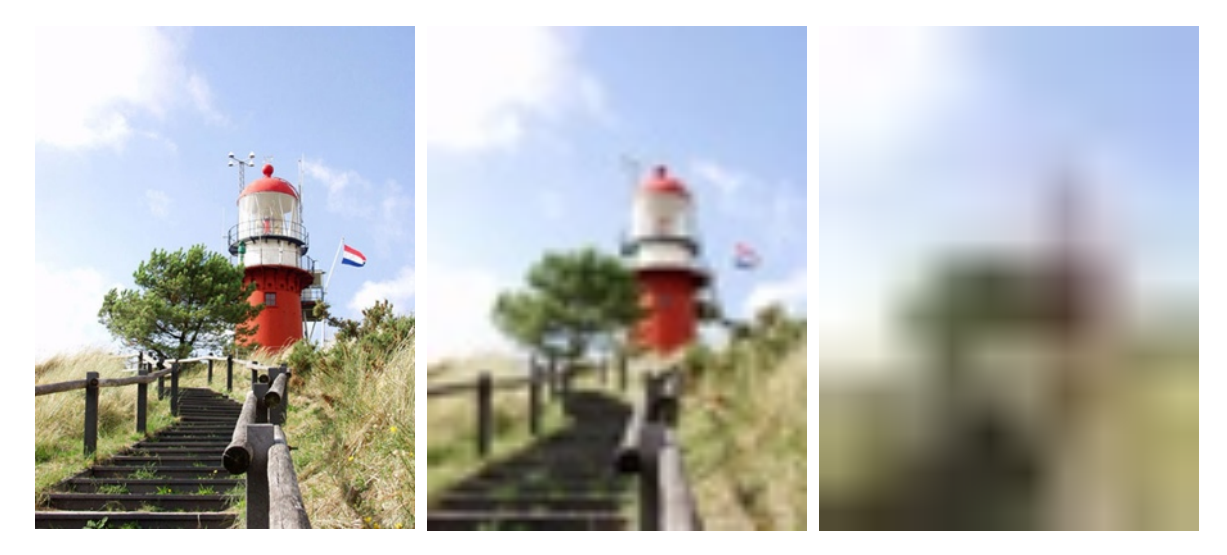

Hierboven 3 foto's van hetzelfde onderwerp. Alledrie zijn de

afbeeldingen 5 cm. breed, de linkerfoto is 200 PPI, de middelste 30 en de rechter 5 PPI. Je ziet hier dus al dat 30 PPI onvoldoende is voor een geslaagde afbeelding.

De geheugenkaartjes zijn zo duur niet meer, zet een grotere van 2 of 4GB in je camera en neem in de hoogst mogelijke kwaliteit op. Je kunt altijd van een groot bestand een kleiner maken, nooit andersom van een klein een groter bestand. Dat geeft kwaliteitsverlies en het leidt vaak tot teleurstellende resultaten.

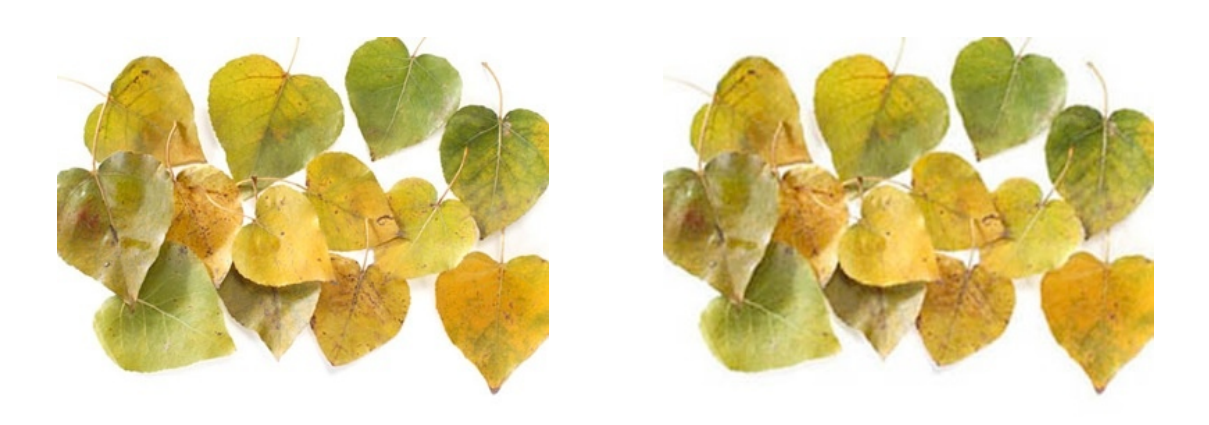

Op het eerste oog lijkt er met bovenstaande foto's niets mis, maar de rechterfoto is beduidend minder van kwaliteit, beide afbeeldingen zijn 6,5 cm. breed, de resolutie is alleen verschillend. Op de linker foto is meer detailscherpte te zien, op de rechter zie je al een beetje onscherpte rond de blaadjes.

De maat voor fotografische kwaliteit in de digitale fotografie noemen we resolutie.

#### 2.4 Compressie

Compressie in digitale fotografie betekent verkleinen, inpakken. Compressie wordt direct al toegepast op afbeeldingen die worden opgeslagen op het geheugenkaartje in de camera. Dit heeft als doel zoveel mogelijk foto's op te kunnen slaan op een kaartje met behoud van zoveel mogelijke kwaliteit. Wanneer er met de digitale

camera gefotografeerd wordt in de stand 'fine', 'standaard' of 'jpg' wordt in de camera direct compressie toegepast tijdens het wegschrijven van het beeld. Compressie toepassen betekent informatie weglaten. Als dat eenmaal bij het opslaan in de camera wordt gedaan, is dat niet direct schadelijk.

Alleen als de afbeelding in een beeldbewerkings programma wordt geopend, eventueel bewerkt of aangepast en vervolgens weer wordt opgeslagen als '.jpg', wordt er wederom compressie toegepast. De compressie kan in het beeldbewerkings programma handmatig worden ingesteld. Kies altijd voor de beste kwaliteit. De mogelijkheid bestaat namelijk dat dezelfde foto nogmaals wordt geopend en daarna wordt opgeslagen als .'jpg". Dan wordt er wederom gecomprimeerd en zal het beeld kwalitatief zichtbaar minder worden. Bij het comprimeren wordt er niet meer in pixels apart gedacht, maar in blokken van 8 pixels en wordt vergeleken wat het meest kwa kleur in de buurt van de naastliggende pixels komt.

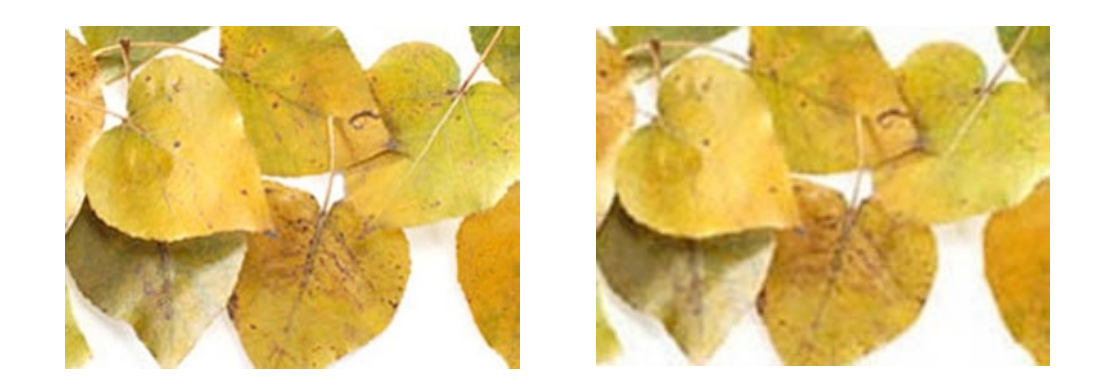

De linkeropname is een uitsnede uit het originele bestand dat direct uit de camera kwam (waar in de camera dus al 1x compressie op was toegepast). De rechter afbeelding is dezelfde opname, maar dan 10 keer achter elkaar opgeslagen, nadat het iedere keer weer was geopend. Zonder dat er een bewerking of aanpassing is op toegepast. Het verschil is zo groot, dat het resultaat onacceptabel is geworden. Het zal duidelijk zijn dat het beter is, wanneer er in een beeldbewerkings programma

# Fotografie instellingen

In dit hoofdstuk wordt uitgelegd hoe een sluiter werkt, hoe het diafragma in de camera objectieven werkt en wat voor invloed dat heeft op de opname. Waar wordt de scherpte van een opname gelegd, hoe wordt belicht, kortom: Hoe maak je een perfecte foto met behulp van de instellingen van de camera?

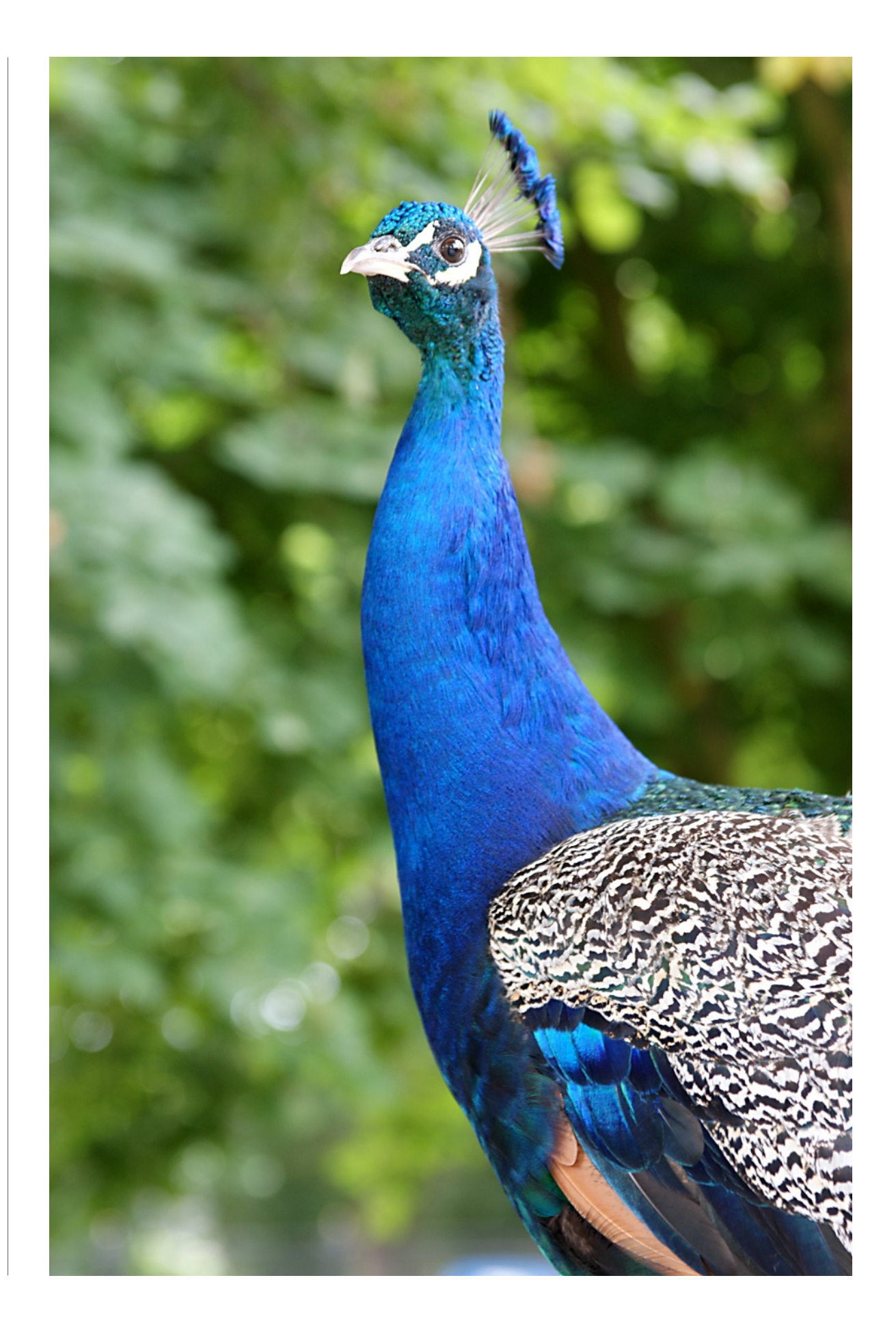

### **3.De fotografische instellingen**

#### 3.1 Inleiding

Iedereen die fotografeert kent het: je maakt een opname van een onderwerp, als je de foto's eenmaal terugkreeg van de ontwikkelcentrale viel het resultaat je enorm tegen. Je had een groepsfoto gemaakt tijdens de familiereünie in een leuk dorpspark met prachtige bloemenachtergrond. Thuis blijkt het groepje mensen helemaal te zijn weggevallen in de achtergrond, veel kleurrijke bloemen en groen, en maar heel weinig mensen te herkennen op de foto.

Het ziet er heel rommelig, onrustig uit. Je had hoge verwachtingen van deze foto, vooral omdat je tijdens de opname de sfeer erbij proefde. Dit soort teleurstellingen achteraf heeft vooral te maken met fotografische instellingen die je heel eenvoudig op je camera kunt gebruiken:

- je zult moeten leren wat het onderwerp is
- leren werken met een voor- en achtergrond
- de scherptediepte gebruiken
- de juiste sluitertijd kiezen voor het onderwerp dat je fotografeert
- de ISO-waarde gebruiken

Fotograferen is schrijven met licht en in de digitale fotografie is dat ten opzichte van de traditionele, analoge fotografie net zo. In de digitale camera valt het licht op de in de camera geplaatste beeldsensor. Door middel van lichtmeten, dat de camera in de meeste gevallen automatisch zal doen, wordt bepaald hoeveel licht er op die sensor terechtkomt om tot een juiste belichting te komen.

Een foto *kan* beter worden door de camera van de automaatstand af te halen en zelf de belichting te sturen door middel van

aanpassing van of de sluitertijd of het diafragma of beide en de ISO-waarde.

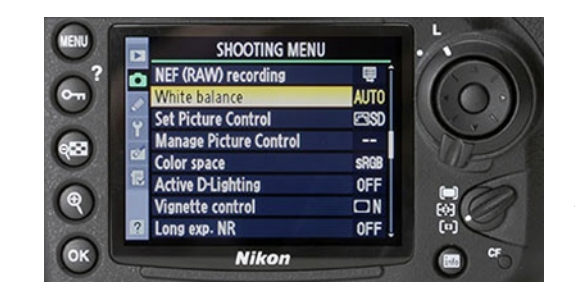

Het instellen begint al met de juiste instellingen te kiezen in het menu van de camera.

### 3.2 Belichting

Hierbij komt een stukje theorie om de hoek kijken. De camera heeft een bepaald meetgebied, ook wel meetveld genoemd, voor het juist belichten van de chip. In de handleiding van de camera is te zien hoe je eigen camera dat veld ziet. De meeste camera's meten ergens rond het midden van het vlak, daar bevindt zich meestal het onderwerp van de foto.

Het komt er op aan dat het onderwerp juist belicht wordt, d.w.z. dat er voldoende licht op de chip (of beeldsensor) terechtkomt. Te weinig licht betekent een onderbelichte, donkere foto, teveel licht geeft een overbelichte, vlekkerige foto.

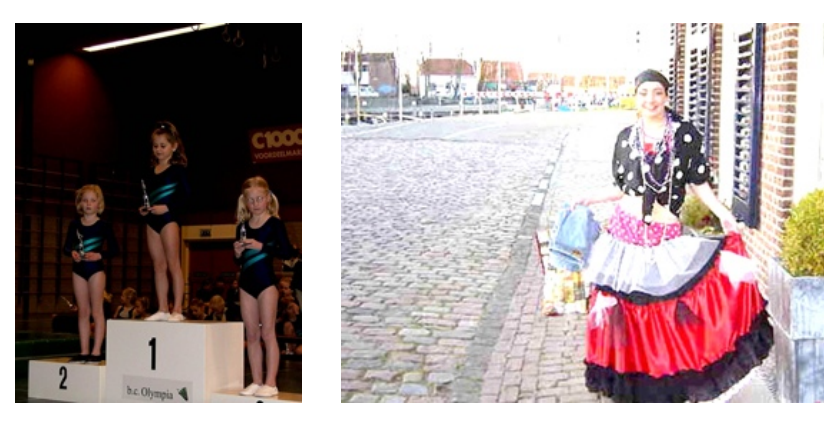

Geheel links een onderbelichte foto, hiernaast een overbelichte.

Twee zaken zijn hierbij van groot belang en staan ook direct met elkaar in verbinding. De sluitertijd en het diafragma. De **sluitertijd** is de tijd dat het licht van het onderwerp op de

beeldsensor terechtkomt, gemeten in seconden of delen van een seconde tot een duizendste (of sneller) van een seconde. Dit is afhankelijk van de lichtomstandigheden, is het zonnig, bewolkt of donker?

Het **diafragma** is de lensopening van het gebruikte objectief en wordt weergegeven met de letter "f". Hoe groter de lensopening, hoe meer licht er doorheen schijnt. Hoe hoger het "f' getal, hoe kleiner de lensopening.

Een juiste belichting is een combinatie van de juiste sluitertijd, het gekozen diafragma en de ingestelde **ISO-waarde**.

Het belichten gebeurt bij bijna alle digitale camera's automatisch. Op het moment dat je de ontspanknop indrukt om scherp te stellen, zal ook de belichting gemeten worden. Hierdoor kun je in de meest voorkomende gevallen een juist belichte opname krijgen.

Vaak zijn er op de camera's diverse meetmogelijkheden, zie hiervoor de handleiding van de camera. Enkele mogelijkheden zijn:

- matrixmeting

- spotmeting
- centraalmeting
- volvlaksmeting

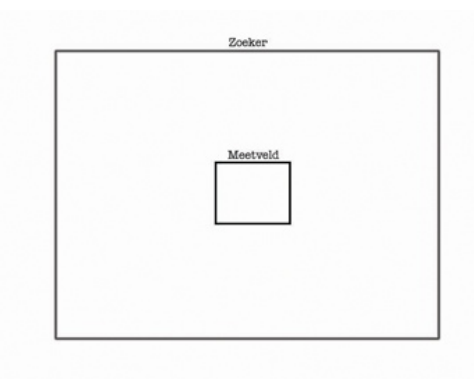

Iedere meting biedt zo zijn voor- en nadelen, het is dus zaak om uit te vinden wat voor je eigen camera de verschillende mogelijkheden zijn, alvorens de belichting handmatig te gaan bijsturen.

Matrixmeting zal over een groot gebied van het beeld de meting doen en aan de hand daarvan een gemiddelde nemen. Spotmeting meet alleen het licht in het centrum van het beeld en kan in bijvoorbeeld tegenlicht situaties een juiste meting opleveren, evenals bij portret fotografie.

Centraalmeting zal rekening houden met het gehele gebied van het beeld, maar het onderwerp in het midden van het beeld zal het zwaarst meetellen. Volvlaksmeting, de naam zegt het al, zal het volledige vlak meten en geeft een heel gemiddeld beeld weer, zonder rekening te houden met het centrum van de opname. Door met de diverse mogelijkheden, wanneer ze op je camera aanwezig zijn, te experimenteren, zul je de voor jou meest ideale meting kunnen gebruiken.

### 3.3 De juiste belichting

Zoals al eerder genoemd, het is een combinatie van **sluitertijd, diafragma keuze en ISO-waarde**, die maakt dat een opname *juist belicht* wordt. Daarnaast zit op bijna iedere camera wel een mogelijkheid om een programmastand te kiezen. Er zijn heel veel mogelijkheden voorhanden, sport-, portret-, landschap-, avondclose-up- en makrostand. De meeste zijn in te stellen via een knop op de camera of in een instellingsmenu. Wanneer je niet weet wat het inhoudelijk betekent om zo'n stand te gebruiken zal het soms tot gevolg hebben dat je opname niet wordt wat je ervan verwacht. Via de gebruikshandleiding van je camera, meestal een half pocketboek dik, kun je zien wat de verschillende voorinstellingen betekenen en hoe die te bereiken.

### 3.4 Sluitertijd

Tussen alle programma standen die voorhanden zijn via een instelknop op de camera kan de sluitertijd als voorkeuze ingesteld worden.

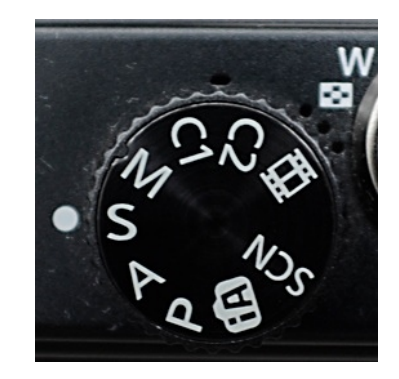

Dit betekent dat gekozen wordt voor de stand "S" van sluiter (shutter) op het instelwiel

Met de sluitertijd gekozen op het draaiwiel op de camera wordt bepaald met welke snelheid het licht op de sensor binnenkomt. Laten we de camera in de 'automatische' stand zijn werk doen dan zal bijna iedere foto helemaal scherp zijn. De fabrikanten hebben de camera zo ingesteld dat er bijna altijd een veilige sluitertijd gekozen wordt, zodat de foto scherp zal zijn. Wanneer de camera constateert dat het beschikbare licht onvoldoende is om een geslaagde foto te maken, zal er worden ingegrepen. De flitser zal automatisch worden geactiveerd, er zal een geluidssignaal klinken of de camera wordt 'geblokkeerd' om een opname te maken. Afhankelijk wat de fabrikant in de camera aan toepassingen heeft ingebouwd.

De sluitertijd is een vastgestelde reeks en ook weer afhankelijk van wat de fabrikant heeft ingebouwd:

 $1/2000 - 1/1000 - 1/500 - 1/250 - 1/125 - 1/60 - 1/30 - 1/15 - 1/8 - 1/25$ 1/4 - 1/2 (spreek uit - één duizendste of één vijftiende) Hoe hoger het getal, hoe sneller de sluitertijd, dus een duizendste van een seconde is beduidend sneller dan een halve seconde. Bedenk dat een camera die op 1/60 opnames gaat maken nog wel

'uit de hand' gebruikt kan worden, bij langzamere (langere) sluitertijden zal dan naar een statief moeten worden gegrepen om de opname nog (vrij van bewegingsonscherpte) scherp te kunnen maken. De beweging van de camera tijdens de opname maakt dat er toch eventuele (bewegings) onscherpte ontstaat. Ook het gebruik van een tele(zoom) objectief zal eerder tot bewegingsonscherpte leiden door vooral de zwaarte en lengte van het objectief. Dus zal hier eerder een statief nodig zijn om nog uit de hand te kunnen fotograferen dan bij het gebruik van een compact groothoek (zoom) objectief, dat kort en licht is. Bij sportopnames zal al vrij snel een sluitertijd van een duizendste, 1/1000 of sneller genomen worden om de actie haarscherp op beeld vast te leggen. Vergelijk bijvoorbeeld een haas met een schildpad kwa snelheid en bedenk hier de juiste sluitertijd bij.

(overigens is dankzij de elektronica in de camera's de vaste reeks van sluitertijden anders geworden, je ziet nu sluitertijden bij de opnames van bijv. 1/25, 1/160 of 1/800, dat zijn sluitertijden die tussen de 'vaste' reeks passen).

![](_page_12_Picture_9.jpeg)

Op bijna iedere camera is op het schermpje achterop zichtbaar wat de gekozen mogelijkheid is met daarbij de gekozen sluitertijd en de diafragma keuze. In dit voorbeeld 1/100 - f 4.5

De sluitertijd bepaalt hoeveel beweging er op een foto te zien is, neem je een korte sluitertijd, dan is de beweging 'vastgezet', we noemen dat in de fotografie FreezeFrame. Zie je beweging op een foto dan is een langere (langzame) sluitertijd gekozen. Laat iemand op een trampoline omhoog springen, neem een korte (snelle) sluitertijd en maak een opname, je ziet dat degene die je fotografeert in de lucht hangt. Maak nog een keer een foto, maar

# Kwaliteit van het bestand

Om zeker te zijn dat de met de digitale camera gemaakte opnames over een goede kwaliteit beschikken, zal op de camera de juiste instelling gekozen moeten worden.

![](_page_13_Picture_3.jpeg)

### **4. De kwaliteit van het digitale fotobestand**

### 4.1 De juiste keuze van het fotobestand

Door 'zuinig' in te stellen op de camera kan het voorkomen dat er een te klein fotobestand opgeslagen wordt. Van een klein bestand kunnen er wel lekker veel op een geheugenkaart, maar de bestandsgrootte is toch bepalend voor het uiteindelijke resultaat.

Op een beeldscherm van de computer lijkt een foto al gauw scherp en bruikbaar. Om er een prachtige afdruk van te maken zal het bestand over voldoende informatie moeten beschikken. In de digitale fotografie is alom bekend dat van een groot opgenomen bestand altijd een kleinere versie kan worden gemaakt in een beeldbewerkings programma.

Van een te 'zuinig', te klein bestand kan nooit meer een groter bestand gemaakt worden, dat gaat altijd ten koste van de scherpte, want in een beeldbewerkings programma moet er iets 'bij verzonnen' worden dat er niet is.

Om er zeker van te zijn dat er voldoende pixels worden opgenomen door de camera is het belangrijk van te voren te kiezen voor de hoogste kwaliteit die voorhanden is in de camera.

Dat hoeft niet direct te betekenen dat in RAW modus gefotografeerd moet worden. Kies wel voor de hoogst mogelijke kwaliteit jpg of JPG en zorg dat er in de camera minimale compressie wordt toegepast.

Voor de specifieke instellingen van je eigen camera zul je de handleiding moeten raadplegen. Veelgebruikte termen in de menu's van de diverse digitale camera's zijn:

- fine
- norm
- basic
- jpg of JPG
- high
- TIFF en
- RAW

Wanneer je je nog niet wilt vermoeien met de omzetting van RAW bestanden naar leesbare TIFF of jpg bestanden, kies dan in ieder geval voor de hoogste jpg mogelijkheid. JPG is een universeel bestandsformaat, iedere printer of programma kan er mee omgaan, het is de standaard voor beelden op internet. De verschillende besturingssystemen van computers hebben ook geen moeite met het jpg bestandsformaat.

Het voordeel (maar tevens grootste nadeel) van JPEG is dat het grote bestanden comprimeert naar meer bruikbare formaten om bijvoorbeeld als bijlage bij een email te versturen of op internet te plaatsen. Tevens worden de bestanden kleiner waardoor minder opslagruimte op het camerakaartje of later op de harde schijf van de computer nodig is.

Het grote nadeel van JPEG is dat het de bestanden dusdanig comprimeert dat er uiteindelijk beeldverlies optreedt. Op de volgende pagina zijn de afbeeldingen allemaal 10 cm. breed, de bovenste opname heeft als resolutie 300 dpi (pixels/dots per inch), de middelste 100 dpi en de onderste 30 dpi. De totale bestandsgrootte van de bovenste foto is 2,66 MB, de middelste is 303,6 KB en de onderste is 27,3 KB.

![](_page_15_Picture_0.jpeg)

![](_page_15_Picture_124.jpeg)

![](_page_15_Picture_2.jpeg)

![](_page_15_Picture_3.jpeg)

![](_page_15_Picture_125.jpeg)

Het is te begrijpen dat er van bijvoorbeeld de middelste foto veel meer opnames op een geheugenkaartje zullen passen dan van de bovenste opname. Terwijl die eigenlijk nog niet voldoende pixels bevat om er een 10X15 cm. foto van te kunnen afdrukken. Wel zal een kleiner bestand veel sneller via mail verzonden worden en zullen kleinere foto's sneller op een website zichtbaar zijn. Toch is het aan te raden de hoogst mogelijke kwaliteit jpg te kiezen in de

camera. Voor de prijs van een geheugenkaartje hoef je het niet meer te laten, die zijn in overvloed en voor redelijke prijzen te koop.

Wanneer je over een camera beschikt die maximaal 10.2 Megapixels kan opnemen, zal iedere foto ca. 10 MB innemen op je geheugenkaartje. Wel iets om mee te nemen bij de aanschaf van een nieuw geheugenkaartje.

Foto's gemaakt met zgn. 'smartphones' zijn over het algemeen niet echt bruikbaar voor superieure afdrukken. Er is te weinig resolutie ondanks dat de cameraatjes in deze telefoons 5 MP of groter zijn. Vaak zul je constateren dat met smartphones gemaakte opnames niet voldoen voor grotere maten afdrukken of voor het plaatsen in een fotoalbum. De fabrikanten doen geloven dat er van prachtige afbeeldingen sprake is, teleurstellingen zijn alom bekend wanneer er tijdens het fotograferen ingezoomd werd. Dat gebeurt namelijk digitaal, er zit geen zoomobjectief met handmatige instelling op de mobiele telefoon. En zoals al eerder uitgelegd, digitaal zoomen betekent op de chip inzoomen, er wordt direct al informatie weggegooid, het bestand wordt veel te klein.

Het formaat van een digitale foto wordt uitgedrukt in pixels per inch. Dit zijn de beeldpunten, pixels op de sensor van de camera. Wanneer je in een beeldbewerkings programma heel ver inzoomt op een digitale foto, worden de afzonderlijke pixels zichtbaar. Dit vertaalt zich in kleine vierkante blokjes. Om de juiste pixelmaat en uiteindelijk de fotoprint te bepalen, vermenigvuldig je de pixels in de lengte en de breedte. Heb je een opname van 15 pixels breed en 10 pixels hoog, dan telt de foto in totaal dus 150 pixels. Pas als een digitale foto wordt geprint kun je spreken van een lengte en breedte in centimeters, want de pixels zijn in inch maten weergegeven. (een inch is gelijk aan 2,54 cm.) Ik zal een

# Portretten

Eén van de moeilijkste, maar meest toegepaste onderwerpen in de fotografie is de portretfotografie. Het is altijd lastig iemand er ongedwongen op te zetten en dan nog zal er altijd commentaar komen.

![](_page_16_Picture_3.jpeg)

### **5.1 INLEIDING**

Er is bijna niemand die zichzelf perfect vindt, een foto is niets verhullend en zal altijd de waarheid laten zien. Personen zien zichzelf al gauw als slachtoffer als ze gefotografeerd worden. Aan jou als fotograaf dit te voorkomen door een portretfoto zo te regisseren dat de geportretteerde zich kan vinden in de gemaakte opnames.

#### 5.2 De geslaagde portretfoto

Maak van degene die je portretteert voldoende opnames. Er zit er altijd eentje bij waarbij de ogen dicht zijn of de blik net afgewend is. Zorg dus voor veel opnames en leg je model hierbij uit waarom je dat doet.

De camera zal meestal in verticale/staande stand gebruikt moeten worden om de persoon zo beeldvullend mogelijk in beeld te zetten. We zijn gewend aan TV en computerscherm-beeld, dat liggend is, maar bij een portretfoto kunnen we de camera makkelijk 90 graden draaien, zodat het model in goede balans gefotografeerd wordt.

Ga nooit te dicht op je model zitten, je krijgt optische vertekening en het geeft geen ontspannen sfeer. Neem wat afstand en gebruik daarbij liever je (optische) zoom mogelijkheid. Het werkt ook makkelijker als je vanaf een statief fotografeert.

Let hierbij ook heel goed op de achtergrond, die zo rustig mogelijk moet zijn, waardoor je onderwerp, het model, de hoofdrol speelt.

Kijk ook goed of er geen lantaarnpaal of boom uit het hoofd van het model groeit en zorg ervoor dat de voeten en handen er helemaal opstaan als je iemand ten voeten uit fotografeert.

![](_page_17_Picture_8.jpeg)

Zorg voor een neutrale, rustige achtergrond, bij deze foto is het direct opvallende zonlicht storend in het gezicht. Het meisje is op ooghoogte gefotografeerd, zak voor zo'n foto dus door je knieën.

Vermijd hierbij ook direct zonlicht van achter de camera, de geportretteerde zal met de ogen gaan knijpen omdat hij/zij direct in het zonlicht staat te kijken. Ook de contrasten zijn dan erg hard en de schaduwen worden sterk weergegeven. Probeer onder een boom te gaan staan waardoor er speels licht op het gezicht valt of laat de zon van opzij komen.

Bij kinderfotografie zul je door de knieën moeten, want een kinderportret uit de hoogte is afschuwelijk. Kijk dus altijd of je op ooghoogte kunt fotograferen.

![](_page_17_Picture_12.jpeg)

Dit is toch werkelijk een afschuwelijk kinderportretje, vanwege het standpunt zie je het gezicht amper en de directe flits werkt ook al niet in het voordeel.

Als je al gaat flitsen pas dan op voor het "rode-ogen" effect. Wanneer dat mogelijk is flits dan liever niet of sluit een externe flitser op de camera aan die het licht via bijvoorbeeld het plafond kan weerkaatsen. Hierdoor worden de hinderlijke slagschaduwen achter het model voorkomen en zal de foto er niet zo vlak/flets en "doodgeflitst" uitzien.

Bij een groepsportret zul je goed moeten opletten hoe de verschillende personen er op zullen komen te staan. Voorkom dat hoofden net boven elkaar staan, schuif een beetje heen en weer met de personen, zodat een natuurlijke, evenwichtige opname ontstaat.

Ook hier geldt dat je goed in de zoeker moet kijken om er voor te zorgen dat alles er op staat, het is noodzakelijk dat alle voeten en handen er niet afgesneden worden.

![](_page_18_Picture_3.jpeg)

Op dit groepsportretje staan 2 kinderen met de ogen dicht en zwaaien er 2 naar de camera, zodat zelfs daardoor een hoofd verdwijnt achter een hand. Ook hier geldt: maak voldoende verschillende opnames.

Neem dus iets meer afstand zodat er iets meer op de opname staat dat er later met goed fatsoen afgesneden kan worden. Bedenk hierbij dat iets dat je er al bij de opname hebt afgesneden nooit meer bijgemaakt kan worden. In verband met de andere beeldverhouding van een digitale camera ten opzichte van het analoge kleinbeeldformaat, zie hiervoor hoofdstuk 1.12, is het zaak voldoende "vlees" om de geportretteerde(n) te hebben om teleurstellingen van een verkeerde uitsnede bij het printen te voorkomen.

Ook bij portretfotografie geldt zeker: gebruik het juiste diafragma door met de camera op de stand "A" te fotograferen. Het levert een veel rustiger beeld op wanneer een portret geschoten wordt met een bijna volle opening van het diafragma. Dus een klein getal kiezen. De geportretteerde zal haarscherp zijn als er goed is scherpgesteld en de achtergrond zal zonder veel detail-weergave onscherp worden. Het lijkt dan of degene die je fotografeert 'los' komt van de achtergrond.

5.3 Verschillende vormen van portretfotografie

Er is onderscheid te maken in de verschillende vormen van portret fotografie, te denken valt aan:

- informele kinderportretten
- geposeerde (kinder)portretten, al of niet in een studio
- formele portretten
- familie portretten
- spontane portretten
- naaktstudies

### 5.3.1 Informele kinderportretten

De meest geslaagde kinderportretten zullen in een informele sfeer gemaakt worden. Denk hierbij aan spelende, etende of slapende kinderen. Kleinere kinderen zullen niet gauw het geduld kunnen

![](_page_18_Picture_17.jpeg)

![](_page_18_Picture_18.jpeg)

# Objectieven

De keuze tussen verschillende objectieven die inmiddels te koop zijn voor de spiegelreflex camera's is enorm. Welk objectief past het best bij uw hobby of manier van fotograferen? De keuze is zo groot dat het waarschijnlijk moeite kost het juiste objectief te kiezen. En per merk zijn er ook nog diverse verschillen.

![](_page_19_Picture_3.jpeg)

(foto: CanStockPhoto Inc/trekandshoot)

### **6.1 Inleiding**

In de volksmond worden de objectieven van een camera vaak lenzen genoemd. Feitelijk is dit onjuist, omdat een lens een onderdeel is van een objectief. In een goed gebouwd objectief zit een groot aantal lenzen bij elkaar gemonteerd, al dan niet in delen aan elkaar gekit, in diverse groepen.

![](_page_20_Picture_2.jpeg)

Hierboven een schematische weergave van een objectief, waarin duidelijk zichtbaar de plaats van de verschillende groepen lenzen. Door de intrede van het computertijdperk en het gebruik van andere glassoorten zijn de kwaliteiten van de objectieven sterk verbeterd. Optische fouten zijn hierdoor weggenomen en de zoomobjectieven deden hun intrede. Hierdoor is het voor de hobby fotograaf veel makkelijker geworden zijn foto-apparatuur uit te breiden en hoeft hij/zij niet zoveel verschillende zware objectieven mee te nemen op vakantie.

Sommige lenzen binnenin het objectief worden ook nog van een speciale coating voorzien om interne schitteringen tegen te gaan.

6.2 Brandpuntsafstand

- objectieven met een vast brandpunt - objectieven met een variabel brandpunt

De vaste brandpuntsafstanden van een objectief zijn bijvoorbeeld 50 mm, 85 mm of 300 mm. Vaak zal tijdens een fotosessie van objectief gewisseld worden voor verschillende onderwerpen. Objectieven met een variabel brandpunt noemt men zoomobjectief. Het grote voordeel hiervan is dat er met een zoomobjectief vaak een breed scala aan onderwerpen gefotografeerd kan worden. Zonder steeds te hoeven wisselen. En je hoeft veel minder zware objectieven mee te slepen in je fototas.

Bedenk dat er in de digitale fotografie een onderscheid gemaakt wordt tussen optisch zoomen en digitale zoom. Optische zoom geschiedt door de zoommogelijkheid van het objectief te gebruiken, terwijl digitale zoom een mogelijkheid is die direct op de camera sensor inzoomt. Het vergroot meestal het middelste gedeelte van het beeld, maar dit veroorzaakt zichtbaar kwaliteitsverlies, omdat er direct in de camera al beeldpixels weggegooid worden.

Er is ook een duidelijk onderscheid te maken in het bereik van de objectieven, de verschillende brandpuntsafstanden. Dat noemen we de beeldhoek.

In de fotografie hebben we het dan over *groothoek*-, *standaard*en *tele*objectieven. De brandpuntsafstand wordt altijd in millimeters op het objectief aangegeven. Ons eigen gezichtsveld heeft een beeldhoek van ca. 45 à 50 graden, dat min of meer overeenkomt met een objectief van 50 mm, dat we het standaardobjectief noemen bij een camera met een FX sensor, Fullframe dus (het analoge kleinbeeld formaat 24 X 36 mm).

Er is duidelijk onderscheid te maken in de brandpuntsafstand:

![](_page_21_Figure_0.jpeg)

Objectieven met een grote beeldhoek, vanaf 80º tot wel 110º noemen we in de fotografie groothoekobjectief. Kleine beeldhoeken vanaf 12º tot 3º heten teleobjectief. Groothoek = 'veel' op je foto, tele is 'weinig', een klein gedeelte van de omgeving. Teleobjectieven zijn bij uitstek geschikt om vogels en wild te fotograferen, onderwerpen waarbij je niet te dichtbij kunt komen. Landschappen, binnenshuis en architectuur zijn onderwerpen die veelal met een groothoekobjectief gemaakt zullen worden.

Bij opnames gemaakt met een groothoekobjectief zal er veel van de achtergrond in beeld komen en lijkt de afstand van het gekozen onderwerp groter ten opzichte van de achtergrond. Opnames met een teleobjectief lijken in elkaar gedrukt, de afstand van het onderwerp zal ten opzichte van de achtergrond kleiner lijken dan het in werkelijkheid is.

Op de volgende pagina is het verschil te zien met de diverse brandpuntsafstanden, steeds hetzelfde standpunt, maar met verschillende beeldhoeken ingesteld op de objectieven van de camera.

De beeldhoek van de teleopname (200 mm ca. 12º) is veel kleiner dan die van de groothoek (14 mm ca. 110º), daardoor komt er steeds minder in beeld. Een misverstand is het te zeggen dat een telelens het onderwerp dichter bij haalt, maar bedenk dat dit "figuurlijk" bedoeld wordt.

![](_page_21_Picture_5.jpeg)

Een belangrijk gegeven is dat met een teleobjectief moet worden opgelet dat de juiste (snellere) sluitertijd gekozen wordt. Door zijn gewicht en lengte kan al snel bewegingsonscherpte ontstaan.

# Digitale beeldbewerking

Er worden heel veel digitale opnames gemaakt, maar wat te doen met al dat digitaal opgenomen beeld? Bekijken na het opslaan op de computer is eigenlijk zonde van de moeite. Digitaal beeldbewerken met behulp van de computer is een geliefde bezigheid. Het wordt de digitale doka (donkere kamer) genoemd. Je hebt er wel een beeldbewerkingsprogramma bij nodig.

![](_page_22_Picture_3.jpeg)

### **7.1 Inleiding**

Van de vele beeldbewerkings programma's die op de markt zijn is er eentje die er duidelijk met kop en schouders bovenuit steekt:

![](_page_23_Picture_2.jpeg)

Adobe Photoshop® Elements®(huidige versie 10) Alle zgn. 'Elements' versies van Adobe zijn kleinere broertjes van de hele grote, dure en uitgebreide pakketten die vooral door professionals gebruikt worden. [\(http://www.adobe.com/nl/\)](http://www.adobe.com/nl/)

Photoshop® Elements® is vooral een gebruiksvriendelijk programma om gemakkelijk en snel lichte aanpassingen op het gemaakte beeld toe te passen. Veel voorkomende bewerkingen zijn reeds voorbereid in het programma, zodat je snel aan de slag kunt. Een ideaal beeldbewerkings programma voor de serieuze digitale fotograaf, beginnend of al gevorderd beeldbewerker. Het is natuurlijk niet zo dat iedere opname altijd maar bewerkt of aangepast moet worden. Wanneer je zorgvuldig fotografeert, zoals in voorgaande hoofdstukken aan de orde is geweest, zal een enkele foto aangepast moeten worden.

In de huidige tijd is het ondenkbaar dat er geen digitaal beeldmateriaal voorhanden is. Denk hierbij aan digitale foto-opnames uit een digitale fotocamera, digitale scans uit een scanner en zeker niet te vergeten de vele afbeeldingen die via internet beschikbaar zijn. Het handige van dit materiaal is dat het met een beeldbewerkings programma te bewerken, printen en op te slaan is op de harde schijf van je computer, of op een externe

Harde Schijf die via USB of FireWire aan je computer gekoppeld is en te branden op CD of DVD.

Met behulp van Elements® is het ook heel gemakkelijk de beelden in grootte aan te passen om ze via mail te versturen of op een website te plaatsen, waar ze voor iedereen te bewonderen zijn.

In dit programma is een groot aantal sjablonen beschikbaar om zelf een website samen te stellen die je vervolgens op internet kunt plaatsen, zodat familie en vrienden op een leuke en interactieve manier kunnen genieten van je dierbare foto-momenten.

### **7.2 Digitale bestanden op de computer**

Om in Photoshop® op je computer met afbeeldingen te kunnen werken heb je altijd digitale bestanden nodig. Deze kunnen direct opgenomen zijn met behulp van een digitale fotocamera, gescand zijn met een scanner of opgehaald via internet. Het grote voordeel van het werken met digitale bestanden is dat je er mee kunt blijven werken op je computer. Na je bewerkingen kun je het bestand opslaan met een andere naam of nummer en je originele bestand blijft bestaan.

Doordat de huidige generatie camera's redelijk grote bestanden produceren zul je al gauw tot de conclusie komen dat je een flinke harde schijf in je computer nodig hebt voor de opslag van al die bestanden. Gelukkig zijn die in ruime mate voorhanden en de prijzen zijn ook dusdanig dat het aantrekkelijk is een extra schijf voor opslag in de computer te plaatsen of een externe harde schijf met USB of FireWire aansluiting aan te schaffen.

Om het programma te starten kun je op het bureaublad-pictogram dubbelklikken dat Photoshop® Elements® op je bureaublad heeft geplaatst of je gaat via het menu > Start > Alle Programma's > om vervolgens op Adobe Photoshop® Elements® te (dubbel)klikken.

![](_page_24_Picture_1.jpeg)

Wanneer je het programma start verschijnt het Welkomstscherm. Om bewerkingen op een digitaal bestand in Photoshop te kunnen doen klik je in het welkomstscherm op de knop > Bewerken. Elements® zal nu in de zgn. bewerkmodus gestart worden. Het venster ziet er uit zoals hieronder aangegeven:

![](_page_24_Picture_3.jpeg)

Dit wordt het Werkblad genoemd.

Bovenin dit scherm staat de Menubalk, daaronder de Optiebalk, links in het venster staat de Gereedschapsbalk, rechts de Paletten en in het midden het Afbeeldingsvenster. Wanneer er geen foto geopend is zal dit een leeg venster zijn. Maar elk van deze onderdelen is noodzakelijk om een digitale afbeelding in Photoshop® te bewerken.

#### **7.3 De schermonderdelen van Photoshop®**

#### 7.3.1 De Menubalk

Bovenin het scherm staat de Menubalk, deze bestaat uit diverse menu's om in Photoshop® de opdrachten te kunnen uitvoeren.

Ieder afzonderlijk menu behandelt een onderwerp dat je kunt kiezen om je afbeeldingen te bewerken. Als je bijvoorbeeld op Afbeelding klikt, verschijnt er een nieuw keuzemenu:

![](_page_24_Picture_126.jpeg)

Hier kun je menukeuzes maken om het beeld aan te passen aan je eigen wensen. Deze opdrachten zijn ook vaak nog onderverdeeld, klik hiervoor op een driehoekje rechts van de opdracht en er rolt weer een keuzemenu uit.

Op deze manier werken alle menu's in de menubalk van Photoshop® Elements®.

### 7.3.2 De Optiebalk

Direct onder de Menubalk bevindt zich de Optiebalk.

▼ Afm.: 21 px ▼ Modus: Normaal ▼ Dekk.: 100% ▼ ▼ Uitgelijnd ■ Monster van alle lagen

## Het maken van selecties

In Photoshop® kun je binnen een actieve afbeelding op je werkblad een gedeelte selecteren, waarop je een bewerking kunt toepassen zonder dat het de rest van de afbeelding beïnvloedt. Ook wanneer je een gedeelte wilt kopiëren of dupliceren zul je eerst een selectie moeten maken.

![](_page_25_Picture_3.jpeg)

### **8.1 Selecties in Photoshop®**

Al in eerdere hoofdstukken heb ik het over het maken van selecties gehad. Binnen een actieve afbeelding op je werkblad kun je in Photoshop® met behulp van diverse selectiegereedschappen een gedeelte, of de hele afbeelding selecteren. Daarop kun je een bewerking toepassen die de rest van je afbeelding niet beïnvloedt. Ook wanneer je een gedeelte wilt kopiëren of dupliceren zul je eerst een selectie moeten maken. Het mooie van selecties in Photoshop ® is, in tegenstelling tot andere programma's, dat je ze kunt vervormen, omkeren, aanpassen, bewerken en uitbreiden en zelfs in een scala aan vormen kunt maken.

Het maken van selecties geschiedt met verschillende selectie gereedschappen uit de gereedschapsbalk of via het menu > Selecteren. Een selectie wordt in Photoshop® weergegeven als een kader van bewegende streepjes (ook wel lopende muizen genoemd). Het kader noemt men in Photoshop® het selectiekader.

![](_page_26_Picture_3.jpeg)

In de afbeelding zie je een kader van (bewegende) streepjes dat gemaakt is met het gereedschap > Rechthoekig selectiekader uit de Gereedschapsbalk.

Je kunt de selectie nog verplaatsen in de afbeelding, ga in het geselecteerde gedeelte staan met je muis, klik en houdt de muisknop ingedrukt en sleep het kader naar de gewenste plaats in

#### je afbeelding.

Wil je de gehele afbeelding selecteren kies dan onder menu > Selecteren > Alles en er verschijnt een selectiekader rond je hele afbeelding. Je kunt dit ook bereiken door de toetscombinatie  $Ctrl+A (Mac = Command+A).$ 

![](_page_26_Picture_8.jpeg)

Links staat een afbeelding van de vier selectiegereedschappen zoals ze voorkomen in de gereedschapsbalk.

![](_page_26_Picture_10.jpeg)

edschap Rechthoekig selectieka

![](_page_26_Picture_11.jpeg)

![](_page_26_Picture_12.jpeg)

![](_page_26_Picture_13.jpeg)

Links zie je de vier gereedschappen en de tekst als je op een gereedschap gaat staan met je muisaanwijzer.

De naam verschijnt dan in beeld, evenals de shortcut toets die je kunt gebruiken om het gereedschap te activeren. Als je wat langer met Photoshop® werkt zul je de shortcuts uit je hoofd kennen en zul je zien dat het makkelijker en vooral sneller werkt als je ze gebruikt.

Q ∗ Snelle selectie

Hiernaast staan de gereedschappen als je met je muisaanwijzer klikt op het driehoekje eronder. De mogelijkheden van het betreffende gereedschap worden daarmee uitgebreid, zoals uitgelegd in hoofdstuk 7.3.3. De Gereedschapsbalk.

In het bovenste venstertje zie je de extra mogelijkheden van het gereedschap Rechthoekig selectiekader. Er staat nog een > Ovaal selectiekader bij dat, als je de > Shift toets ingedrukt houdt tijdens het selecteren, een rond selectiekader wordt.

In het middelste venster staan de diverse mogelijkheden van het gereedschap Lasso. Een > Magnetische lasso en een > Veelhoeklasso.

In het onderste venster staan de extra mogelijkheden van het Gereedschap Snelle selectie. Er is ook een > Selectiepenseel beschikbaar wanneer je op het driehoekje klikt bij het gereedschap.

Ieder stuk gereedschap dat je kunt gebruiken om een selectie te maken heeft z'n eigen voor- en nadelen. Als je er mee gaat werken, zul je al gauw merken dat je, om een perfecte selectie te maken, diverse gereedschappen nodig zult hebben. Dat is in Photoshop® geen probleem, je kunt ze in één afbeelding met elkaar gebruiken om tot een perfecte selectie te komen.

Tevens bestaat de mogelijkheid de hele afbeelding te selecteren. Dat gebeurt via het Menu > Selecteren en in het keuzemenu kies je vervolgens de optie > Alles (of de toetscombinatie Ctrl + A). Via dit menu kun je ook je gemaakte selectie > Deselecteren, omkeren, de randen verzachten (doezelaar) en meer.

![](_page_27_Picture_8.jpeg)

Als je in de menubalk klikt op > Selecteren en vervolgens op > Alles, zal de hele actieve afbeelding geselecteerd zijn.

In het keuze menu staan nog meer mogelijkheden die je kunt toepassen op een actieve afbeelding. Gebruik vooral de zgn. Shortcut toetscombinatie Ctrl+A (Mac Cmd+A).

Hieronder enkele voorbeelden van selecties in een afbeelding. In het linker venster is een selectie gemaakt met het Gereedschap > Ovaal selectiekader en met de > Shift toets ingedrukt een perfect rond selectiekader.

In het rechter venster is het gereedschap > Lasso gebruikt en ernaast om het huis heen het Gereedschap > Magnetische lasso.

Je ziet dat je in één afbeelding meer selectiegereedschappen kunt gebruiken, je kunt zelfs een bestaande selectie uitbreiden met een ander gereedschap.

Om je selectie uit te zetten, te *deselecteren*, gebruik je het commando > Deselecteren in het Menu of de shortcut toestcombinatie Ctrl+D (Mac Cmd+D).

![](_page_28_Picture_0.jpeg)

In het linker venster is een selectie gemaakt met het Gereedschap > Veelhoeklasso. Als je dit gereedschap gebruikt en je drukt tijdens het slepen de > Shift toets in krijg je perfecte rechte lijnen, zo kun je bijvoorbeeld een perfecte driehoek maken. In het rechter voorbeeld is het Gereedschap > Toverstaf gebruikt. Als je met de > Toverstaf klikt in een afbeelding selecteert deze in één keer alle pixels met dezelfde kleur, in dit voorbeeld de blauwe lucht. Door in de > Optiebalk de diverse waardes aan te passen kun je een verfijndere selectie maken. Vul zelf verschillende waardes in de Optiebalk in en zie wat die voor invloed hebben op je selectie.

Selecties die je maakt met het Gereedschap > Selectiepenseel zijn te vergelijken alsof je met een penseel over je afbeelding sleept. Alleen wordt wat je "schildert" direct een selectie. Je kunt de grootte en hardheid van het penseel aanpassen om je selectie zo

nauwkeurig mogelijk te maken.

Met het Gereedschap > Snelle selectie kun je in je afbeelding klikken met je muis. Van het gedeelte waarop je klikt wordt een selectie gemaakt. Photoshop® kiest de omliggende pixels, door rond die geselecteerde pixels te klikken zal de selectie uitgebreid worden.

#### 8.1.2 Selecties aanpassen

Alle gemaakte selecties in je afbeelding kun je uitbreiden, verminderen, doezelen, laden, verplaatsen en als laag opslaan. Ook kun je de rand van je selectie verzachten, doezelen. Als je een selectie gemaakt hebt in je afbeelding kun je via > Menu > Selecteren > Doezelaar (toetscombinatie Alt+Ctrl+D) de rand wat minder hard maken. Dit kan van belang zijn als je de selectie in een andere afbeelding gaat gebruiken. De overgang is dan minder hard en daardoor ook minder zichtbaar. Het lijkt wat vloeiender. Pas wel op dat de doezelaar niet op een te hoge waarde staat ingesteld, dan is de rand helemaal onscherp en ziet het er in de afbeelding heel onnatuurlijk uit. En als je een bewerking in Photoshop® maakt is het de bedoeling dat je er niets van ziet. Anders is het niet natuurlijk en zal het effect dat je beoogt z'n doel voorbij schieten. Wees dus altijd met elke bewerking die je doet heel voorzichtig met de instellingen.

![](_page_28_Picture_132.jpeg)

Met een afbeelding op je werkblad kies je Via > Menu > Selecteren > Doezelaar.

# Afbeeldingen verbeteren

In dit hoofdstuk zal uitgelegd worden hoe je je afbeeldingen kunt aanpassen, verbeteren en bewerken. Het is absoluut verkeerd te denken dat een volkomen mislukte opname achteraf in Photoshop® nog dusdanig bewerkt kan worden, dat het na aanpassing toch nog een prachtige afbeelding zal worden. Er kan veel, maar niet alles behoort tot de mogelijkheden.

![](_page_29_Picture_3.jpeg)

# Afbeeldingen verbeteren met enkele muisklikken

![](_page_29_Picture_5.jpeg)

### **9.1 Inleiding**

Photoshop® Elements® is een zeer uitgebreid beeldbewerkingsprogramma dat bij uitstek geschikt is om afbeeldingen te verbeteren of aan te passen. Maar bedenk dat een volkomen mislukte foto niet zomaar 'even' achteraf in Photoshop® bewerkt kan worden met de gedachte dat het helemaal goed zal komen.

En bedenk ook: als je met Photoshop® werkt, is het 's avonds zo (te) laat. Het is een programma dat verslavend kan werken, je wilt altijd een perfect resultaat behalen. Maar daar gaat heel veel tijd inzitten, want je wilt natuurlijk niet dat je bewerkingen opgemerkt zullen worden. Dus zul je er voor moeten zorgen dat je aanpassingen en bewerkingen onzichtbaar aangebracht dienen te worden.

Snelle, eenvoudige aanpassingen kun je via de knop > Snel onder > Bewerken uitvoeren, zoals uitgelegd in hoofdstuk 7.4.8. Veel afbeeldingen kunnen op deze eenvoudige en snelle manier al verbeterd worden. De meer uitgebreide handelingen zul je zelf 'handmatig' via de verschillende menu's en gereedschappen moeten doen. Laat je niet afschrikken door het 'handmatig'. Probeer eerst de mogelijkheden uit de automatische "Snel" correcties, pas in die vensters eventueel zelf nog correcties toe en ga vervolgens aan de slag met de uitgebreide mogelijkheden onder de menu's en gereedschappen. Vooral door het vaak doen van bepaalde handelingen krijg je de mogelijkheden van het programma snel onder de knie en zul je ontdekken dat subtiele handmatige aanpassingen een goed resultaat zullen opleveren.

#### 9.2 Helderheid en contrast

Eén van de meest gebruikte manieren om je afbeelding iets meer

 'pit' te geven is de mogelijkheid de Helderheid en het contrast aan te passen.

![](_page_30_Picture_7.jpeg)

In het Menu onder >Verbeteren zie je in het keuzemenu diverse mogelijkheden. Ook in dit venster zie je de "Auto" mogelijkheden terug. Je kunt overwegen die te gebruiken, het wil niet zeggen dat je direct succes hebt. We slaan > Autocontrast in dit voorbeeld over en scrollen iets verder naar beneden en kiezen voor de optie > Belichting aanpassen.

Als je hier op klikt opent een nieuw keuzevenster. Hierin klik je op > Helderheid/contrast en nu wordt het venster > helderheid / contrast geopend.

![](_page_30_Picture_189.jpeg)

In het venster > Helderheid/contrast kun je aan de schuifregelaar onder zowel > Helderheid als > Contrast slepen door met ingedrukte muisknop de schuif beet te pakken en te verplaatsen. Als er in het vakje voor > Voorbeeld een vinkje geplaatst is, zie je de veranderingen direct op je actieve afbeelding plaatsvinden. Als je tevreden bent met het resultaat klik je rechts bovenin het venster op de knop > OK, de aanpassing die je gemaakt hebt is hiermee

een feit.

Bedenk wel dat aanpassingen die je zo doet in Photoshop® inhouden dat je ze niet meer kunt aanpassen als later blijkt dat je afbeelding er toch niet helemaal zo uit ziet als je zou willen. Een veel betere manier is zo'n aanpassing te laten plaatsvinden via een > Aanpassingslaag, zoals uitgelegd in hoofdstuk 7.6.3.

![](_page_31_Picture_2.jpeg)

In het palet Lagen klik je op het ronde zwart/wit icoontje > Aanpassingslaag maken. In het keuzevenster dat hierop verschijnt scroll je naar > Helderheid/contrast en klik je er op. Het venster > Helderheid/contrast opent en net als hierboven aangegeven kun je je aanpassingen doen door de schuifregelaars met ingedrukte muis te slepen.

![](_page_31_Picture_4.jpeg)

![](_page_31_Picture_5.jpeg)

Klik op de > OK knop en je aanpassingen zijn gedaan.

In het palet Lagen is er een laag bijgekomen, de laag > Helderheid/contrast. Als je op het zwart/witte icoontje dubbelklikt in deze laag, kun je altijd achteraf nog aanpassingen op de laag doen. Een meer gecontroleerde manier van aanpassing dus.

#### 9.3 Werken met niveaus

In tegenstelling tot wat er gebeurt bij de mogelijkheid > Helderheid/contrast, waar geen enkele informatie door Photoshop® verstrekt wordt over de helderheden binnen de afbeelding, kun je met het gereedschap > Niveaus wel zien wat je doet. Wanneer je een correctie toepast via > Niveaus wordt direct een venster geopend met het zgn. Histogram van de afbeelding.

Het Histogram is een diagram van 256 tegen elkaar geplaatste staafjes, kolommen. Er is er niet één hetzelfde, links in het Histogram vind je diepzwart (waarde 0) en rechts zie je het helderwit (waarde 255). Met het Histogram zichtbaar kun je bepalen of de belichting juist is of aangepast dient te worden, het is als het ware een vingerafdruk van de afbeelding, maar dan grafisch weergegeven. Theoretisch is het mogelijk dat een afbeelding op je scherm er min of meer perfect uitziet, maar dat de print ervan niet overeenkomt met wat je op je scherm zag.

Het Histogram van de afbeelding is bepalend hoe de afbeelding er uit komt te zien, want dat hoort bij de afbeelding en niet bij het beeldscherm. Voor iedere afbeelding zal het Histogram er ook anders uitzien, geen één is hetzelfde. Vandaar dat een print er heel anders uit kan zien dan wat je op je beeldscherm ziet. Het ene beeldscherm staat nu eenmaal anders ingesteld dan het andere, lichter of donkerder.

Door met de schuifregelaars in het Histogram te werken wordt je foto optimaal aangepast op een zeer gecontroleerde manier.

Het histogram van een juist belichte afbeelding laat zien dat de pixels keurig over het hele vlak verdeeld zijn, met pieken en dalen (bergen) erin.

# Werken met tekst

In Photoshop® bestaat de mogelijkheid om in je actieve afbeelding tekst aan te brengen. Hierbij wordt direct automatisch een nieuwe (tekst)laag toegevoegd, waarop je niet alle bewerkingen kunt toepassen. Tekst kun je wel een eigen kleur geven of er een schaduw onderzetten e.d. Dit houdt tevens in dat als je tekst wilt wijzigen, je eerst de tekstlaag in het palet > Lagen moet activeren.

## **TEKS'**

Sed ut perspiciatis unde omnis iste natus error sit voluptatem accusantium doloremque laudantium, totam rem aperiam, eaque ipsa quae ab illo inventore veritatis et quasi architecto beatae vitae dicta sunt explicabo. Nemo enim incorre lu dem quia voluptas sit aspernatur aut odit aut fugit, he voluptatem sequi nesciunt. tia consequ qui dolorem in Neque porro quisq adipisci velit, sed quia n mquam et dolore magnam aliquam quaerat v

Lorem ipsum dolor sit amet, consectetur adipisicing elit, sed do eiusmod tempor incididunt ut labore et dolore magna aliqua. Ut enim ad minim veniam, quis nostrud exercitation ullameo laboris nisi ut aliquip ex ea commodo consequat. Duis aute irure dolor in reprehenderit in voluptate velit esse cillum dolore eu fugiat nulla pariatur. Excepteur sint occaecat cupidatat non proident, sunt in culpa qui officia deserunt mollit anim id est laborum.

Sed ut perspiciatis unde omnis iste natus error sit voluptatem accusantium doloremque laudantium, totam rem aperiam, eaque ipsa quae ab illo inventore veritatis et quasi architecto beatae vitae dicta sunt explicabo. Nemo enim ipsam voluptatem quia voluptas sit aspernatur aut odit aut fugit, sed quia consequentur magni dolores eos qui ratione voluptatem sequi nesciunt. Neque porto quisquam est, qui dolorem ipsum quia dolor sit amet, consectetur, adipisci velit, sed quia non numquam eius modi tempora incidunt ut labore et dolore magnam aliquam quaerat voluptatem. Ut enim ad minima veniam, quis nostrum exercitationem ullam corporis suscipit laboriosam, nisi ut aliquid ex ea commodi consequatur? Quis autem vel eum iure reprehenderit qui in ea voluptate velit esse quam nihil molestiae consequatur, vel illum qui dolorem eum fugiat quo voluptas nulla pariatur

Tekst ty

#### 10.1 Het Tekstgereedschap

Om met een tekst in je afbeelding te werken heb je het gereedschap > Tekst nodig in je gereedschapsbalk, er staat een Hoofdletter "T", hierop klikken activeert het tekstgereedschap.

![](_page_33_Picture_2.jpeg)

Merk op dat voordat je met tekst gaat werken je afbeelding bestaat uit één enkele laag in het palet > Lagen, als je tenminste nog geen andere bewerkingen hebt toegepast. Er staat slechts één laag, de laag > Achtergrond.

De optiebalk behorende bij het tekstgereedschap verandert, hier kun je alle instellingen, zoals lettersoorten en -groottes kiezen, maar ook hoe je de tekst wilt uitlijnen, welke tekstkleur en de stijl.

![](_page_33_Picture_5.jpeg)

Wanneer je in de optiebalk op het driehoekje naast het vakje met het lettertype klikt, opent het venster met alle lettertypes (fonts) waaruit je kunt kiezen. Je ziet naast het lettertype gelijk een

voorbeeld staan hoe de letter er uit ziet. Ernaast kun je aangeven hoe de letterstijl weergegeven moet worden.

![](_page_33_Picture_8.jpeg)

De grootte van de letter (tekengrootte) kun je in het vakje ernaast aangeven, klik met je muisaanwijzer op het driehoekje naast het vakje dat bij > pt staat en er opent een venster met de diverse groottes. Door op een preferentie getal te klikken wordt dat getal in het venster zichtbaar en zal je te gebruiken letter in je afbeelding die tekengrootte krijgen. Heb je al een tekst in je afbeelding staan, maar wil je de grootte achteraf aanpassen, activeer eerst de tekstlaag, het tekstgereedschap en selecteer vervolgens de tekst. Met de tekst geheel geselecteerd klik je op het driehoekje naast het vakje waar de tekengrootte vermeld staat en kies je een andere tekengrootte. De tekst in je afbeelding wordt direct aangepast.

![](_page_33_Figure_10.jpeg)

![](_page_33_Figure_11.jpeg)

De manier waarop de tekst uitgelijnd moet worden kun je ook aangeven. Klik ook hier op het driehoekje naast de lijntjes en in het keuzevenster kun je dan je keuze maken.

In het vakje > Tekstkleur instellen klik je op het driehoekje naast het kleurvlakje waarmee een keuzevenster geopend wordt.

Hier kun je de gewenste tekstkleur kiezen door op een kleur van je keuze te klikken. Hiermee verandert de kleur in het vakje > Tekstkleur instellen en je tekst in je afbeelding verschijnt in deze kleur.

![](_page_34_Picture_1.jpeg)

De tekststijl kun je kiezen in een keuzemenu dat geopend wordt wanneer je op het driehoekje klikt naast het vakje > Stijl: Hier kun je kiezen uit verschillende mogelijkheden die Photoshop® je biedt.

![](_page_34_Picture_3.jpeg)

Tekstregel

Wanneer alles naar wens is ingevuld kun je met het tekstgereedschap klikken in je afbeelding op de plaats waar je een tekst wilt gaan plaatsen. De cursor ziet er dan uit zoals hiernaast staat afgebeeld. Het lijkt op een letter "T" in een gearceerd vakje. Klik hiermee in je afbeelding en vanaf deze plaats kun je je tekst invoeren.

Merk op dat er in het palet > Lagen een tekstlaag is bijgekomen.

Wanneer je tevreden bent klik je in de optiebalk op het groene vinkje uit onderstaand voorbeeld. De tekst wordt hiermee in de afbeelding geplaatst.

![](_page_34_Picture_7.jpeg)

10.2 Meer mogelijkheden met Tekst

In de optiebalk staan nog twee mogelijkheden om je teksten met effecten te bewerken. Er staan twee icoontjes, de eerste met een gebogen pijl eronder, > Verdraaide tekst maken en eentje met pijl omlaag en opzij, > Tekstrichting wijzigen.

![](_page_34_Figure_10.jpeg)

![](_page_34_Picture_11.jpeg)

Klik je op de mogelijkheid > Verdraaide tekst maken dan opent het venster > Tekst verdraaien. Bovenin achter > Stijl: kun je met je muis klikken op het driehoekje en kies je vervolgens de stijl die je voor je tekst wilt.

In de voorbeeldopname heb ik gekozen voor > Boog onder. Hierop heb ik geklikt en de tekst wordt direct aangepast in je afbeelding. Zie het voorbeeld hieronder.

![](_page_34_Picture_14.jpeg)

In het venster > Tekst verdraaien kun je daarna bij de diverse schuifregelaars nog aanpassingen op de stijl toepassen.

# Retoucheren en correcties

In de gereedschapsbalk zijn verschillende gereedschappen voorhanden om je afbeelding te corrigeren. Denk hierbij aan kleine oneffenheden, vlekjes en krassen.

We noemen dit retoucheren.

![](_page_35_Picture_4.jpeg)

#### 11.1 Werken met het gereedschap Retoucheerpenseel

In Photoshop® werken alle retoucheer gereedschappen volgens het principe dat je altijd een kwast nodig hebt om de actie uit te voeren. In de optiebalk zie je derhalve als eerste het gereedschap > Penseel staan of een wit vakje met een kwaststreek erin.

![](_page_36_Picture_2.jpeg)

Het retoucheer gereedschap > Retoucheerpenseel zoals dat voorkomt in de gereedschapsbalk ziet er uit als een pleister.

De kwastvorm en -grootte zijn belangrijke instellingen, want als je retoucheert in je afbeelding, verf je als het ware over het te bewerken gebied. In het analoge tijdperk werd retouche dan ook altijd toegepast met een klein, scherp kwastje en speciale inkt voor fotopapier.

![](_page_36_Picture_156.jpeg)

Net als met het eerder besproken kloonstempel zul je eerst met de > Alt toets en muisknop tegelijk ingedrukt een deel in de afbeelding kiezen waar Photoshop® de pixels vandaan haalt om het te retoucheren gebied te bewerken. De muisaanwijzer ziet er dan uit als een soort > Target. Op het moment dat je de retouche begint zal op de plaats waar de pixels vandaan gehaald worden een > + (Plusteken) verschijnen.

Door met een grote kwast met zachte rand over het gebied te bewegen met ingedrukte muis zal het gebied dat je wilt retoucheren aangepast worden. Doordat het > + teken zichtbaar blijft, kun je controleren waar het gedeelte vandaan komt dat je wilt gebruiken om te retoucheren. Heb je een ander gedeelte nodig dan zul je eerst weer met de > Alt toets en tegelijk ingedrukte muisknop een nieuwe plaats moeten kiezen.

#### 11.2 Het gereedschap Gum

Wanneer je in je afbeelding delen weg wilt halen, kun je het gereedschap > Gummetje gebruiken. Ook dit gereedschap werkt op basis van de kwast, vorm en grootte zijn in de optiebalk in te stellen.

![](_page_36_Picture_10.jpeg)

![](_page_36_Picture_11.jpeg)

In het vakje > Kleurkiezer in de gereedschapsbalk moet het zwarte blokje (voorgrondkleur) bovenop staan, wit als achtergrondkleur.

Dekking: 100%

Door in je afbeelding met ingedrukte muis te gummen haal je de beeldpixels weg. Er voor in de plaats komt de witte achtergrondkleur. Had je de standaard kleur situatie, zwart voor-wit achter, niet ingesteld staan, maar bijvoorbeeld zwart als achtergrondkleur gekozen dan zal wat je weg gumt zwart worden, of een andere kleur als dat als achtergrondkleur ingesteld staat. Het gereedschap > Gummetje werkt als een echt gum waarmee je potloodtekeningen e.d. weg gumt. Er zijn nog twee extra opties beschikbaar bij het gereedschap > Gummetje, > Achtergrondgummetje en > Tovergummetje.

![](_page_37_Picture_1.jpeg)

Het > Achtergrondgummetje gebruikt het midden van de kleur van de plaats waar het gum op staat om de pixels te wissen. De kleuren die er omheen staan laat het gum staan. Zo kun je een achtergrond wissen achter de hoofden van personen om ze vrijstaand te maken. Het contrast rond de haren van de persoon moet dan wel redelijk groot zijn wil het goed werken. Wanneer je dit Achtergrondgum gebruikt worden de pixels in je afbeelding doorzichtig, je ziet het geblokte grijs-witte patroon verschijnen waar je gegumd hebt.

Het gereedschap > Tovergummetje gebruikt het vlak van de kleur waar je op klikt om het hele gedeelte met dezelfde kleur weg te gummen. Je klikt in een gedeelte met je muis en een heel groot gebied eromheen met dezelfde kleurstelling wordt weg gegumd. In de optiebalk kun je de tolerantie aanpassen om het gebied te beperken wat Photoshop® als identieke kleur ziet.

Standaard staat de tolerantie op > 32, door het getal te verkleinen wordt minder weg gegumd, als je het getal verhoogt zal een groter identiek kleurgebied weg gegumd worden. Vaak zul je het gereedschap > Gummetje gebruiken om kleine oneffenheden in een egaal vlak weg te gummen.

Persoonlijk gebruik ik liever het gereedschap > Kloonstempel dat ik in hoofdstuk 9.10 behandeld heb.

### 11.3 Gereedschap Verscherpen en Vervagen

Bepaalde delen van je afbeelding kun je vervagen, onscherper maken of juist verscherpen, ze zien er scherper uit. Wat je eigenlijk doet is het verhogen van het contrast, waardoor het lijkt dat je afbeelding scherper is.

![](_page_37_Picture_8.jpeg)

Afm.:  $13 px \rightarrow$ 

Het gereedschap > Verscherpen ziet er uit als een driehoekige kegel.

Monster nemen van alle lagen

Sterkte:  $50%$ 

Klik erop en je ziet dat je in de optiebalk de kwastgrootte en -vorm kunt aanpassen.

Modus: Normaal

Klik met ingedrukte muis op een gedeelte van je afbeelding dat je wilt verscherpen en sleep eroverheen.

Ook voor dit gereedschap geldt: zet in het begin de sterkte niet te hoog, je kunt beter nog een keertje over het gebied heen slepen met een lagere waarde dan direct een hoge waarde gebruiken en tot de conclusie komen dat je afbeelding er niet natuurlijk meer uitziet.

![](_page_37_Picture_13.jpeg)

Natte vinger

ПW

Het tegenovergestelde doet het gereedschap > Vervagen. Wanneer het 'druppeltje' niet zichtbaar is, klik op het driehoekje schuin onder het gereedschap > Verscherpen en houdt de muis ingedrukt. De andere opties van het gereedschap worden dan zichtbaar. Kies > Vervagen door erop te klikken.

# Tekenen en schilderen

Naast de vele mogelijkheden je afbeeldingen te verbeteren of bewerken kun je Photoshop® ook gebruiken om zelf te tekenen of schilderen. Je kunt dit doen in een nieuw leeg bestand of op een bestaande afbeelding.

![](_page_38_Picture_3.jpeg)

#### 12.1 Tekenen en schilderen in een nieuw bestand

Net als in ieder ander programma kun je in Photoshop® een nieuw leeg bestand aanmaken via > Menu > Nieuw en in het keuzemenu klikken op > Leeg bestand.

![](_page_39_Figure_2.jpeg)

Je kunt ook de toetscombinatie > Ctrl+N (Mac Cmd+N) gebruiken. In beide gevallen opent het bovenstaande venster > Nieuw. Hierin kun je opgeven achter > Naam: hoe je bestand genoemd moet worden. Je kunt elke naam kiezen die je logisch lijkt. Verder in dit scherm kun je opgeven wat de grootte van je nieuwe document moet worden. In Photoshop® bestaat de mogelijkheid vooringestelde pagina groottes te kiezen.

![](_page_39_Figure_4.jpeg)

In het vakje achter > Voorinstelling: staat een driehoekje, klik hierop met de muis en kies voor > Internationaal papier. In het vakje achter > Grootte kun je kiezen voor standaard papier formaten door op het driehoekje te klikken.

Een normale standaard papiermaat is > A4. Maar je kunt bij Voorinstelling ook kiezen voor > Foto. Nu staan er diverse standaard fotopapier maten vermeld.

Wanneer je bij > Voorinstelling niets kiest, blijft er > Klembord staan, maar kun je zelf bij > Breedte:, > Hoogte: en > Resolutie: kiezen welk formaat je afbeelding moet krijgen. Het werkt het makkelijkst als je achter > Breedte: of > Hoogte: in het keuzemenu (klik op het driehoekje) aangeeft dat je bestand in > cm (centimeters) moet worden weergegeven. Wil je van je bestand een print maken, vul dan achter > Resolutie: de waarde 300 in voor > pixels/inch.

![](_page_39_Figure_9.jpeg)

Bij > Modus: kun je kiezen uit drie mogelijkheden, in bijna alle gevallen zul je uit moeten gaan van de > Modus: RGB-kleur. De andere twee mogelijkheden > Bitmap en > Grijswaarden zul je alleen in heel specifieke gevallen gebruiken. Het laatste vakje dat je nog moet invullen is > Achtergrondinhoud. Door op het driehoekje te klikken verschijnen de drie mogelijkheden > Wit, > Achtergrondkleur en > Transparant. Wit is over het algemeen de juiste achtergrondkleur, dus kies je hiervoor. Rechts in het vak > Nieuw zie je direct de grootte van je nieuwe

bestand vermeld staan onder > Afbeeldingsgrootte. Dit getal zal bij iedere instelling die je opgeeft anders zijn. Wanneer je helemaal tevreden bent met de gekozen instellingen

klik je rechts bovenin het venster op de knop > OK.

Op je bureaublad verschijnt een nieuw, leeg, met wit gevuld venster, waarin je naar hartenlust kunt tekenen en schilderen. Om te kunnen tekenen en schilderen heb je een teken- of schildergereedschap nodig. In de > Gereedschapsbalk vind je een > Penseel en onder dezelfde knop een > Potlood. Onder dezelfde knop vind je ook een > Penseel Impressionist en > Kleur vervangen. Het > Penseel Impressionist is alleen te gebruiken in een bestaande afbeelding, wanneer je dit gereedschap gebruikt zal de afbeelding die je met dit gereedschap bewerkt er uit gaan zien alsof je een

soort aquarel effect op je afbeelding toepast. Kleur vervangen werkt ook alleen maar op een bestaande afbeelding en is niet aan de orde voor de toepassing van teken- en schilderoefeningen op een leeg bestand. Ik zal me in dit hoofdstuk dus beperken tot de twee gereedschappen > Penseel en > Potlood.

![](_page_40_Picture_1.jpeg)

Het gereedschap > Penseel ziet er uit als een kleine kwast, ingedoopt in blauwe verf. Het > Potlood ziet er uit als een potlood met bovenop een gum. Klik je met je muis op het driehoekje rechtsonder het gereedschap, dan verschijnen de andere mogelijkheden waaruit je kunt kiezen.

![](_page_40_Picture_3.jpeg)

De optiebalk zal ook direct aangepast worden. Hier kun je alle instellingen voor het gereedschap > Penseel ingeven. Links zie je een wit vlak met een kwaststreek erin.

![](_page_40_Figure_5.jpeg)

Ernaast staat een driehoekje, klik hierop en een keuzevenster wordt geopend, waarin de voorinstellingen van het penseel weergegeven worden.

Je ziet in het vakje ernaast de grootte van het penseel weergegeven in het vakje achter > Afm.: Ook hier is weer een driehoekje aanwezig, klik hier op en er wordt een schuifregelaar zichtbaar, waarmee je de grootte van het penseel kunt aanpassen door aan het schuifje te slepen.

![](_page_40_Figure_8.jpeg)

In het venstertje achter > Dekking: kun je opgeven hoe de dekkingsgraad van het penseel moet zijn. 100% is totale dekking, 50% is halve dekking en als je 0% zou invullen gebeurt er niets want dan is er geen dekkingswaarde. Wanneer je aan het schuifje sleept zie je de kwaststreek in het linker witte vakje direct veranderen en het getal in het vakje achter > Dekking: van waarde veranderen.

## Dekking: 100% Dekking voor lijn instellen

![](_page_40_Picture_11.jpeg)

![](_page_40_Picture_12.jpeg)

Vervolgens zul je onderin in de gereedschapsbalk een kleur moeten kiezen in de kleurkiezer. Je zult dit moeten doen in de > Voorgrondkleur. Standaard staat in Photoshop® in het voorste blokje de zwarte kleur ingesteld als > Voorgrondkleur. Klik hierop met je muisknop en het venster kleurkiezer > Voorgrondkleur wordt geopend.

Naast het grote gekleurde vak van de kleurkiezer > Voorgrondkleur staat een verticale kleurbalk. Hierin kun je door aan de schuifregelaar te slepen het gewenste deel van het kleurenspectrum aangeven, waarna je in het grote kleurvak de

# Filters en effecten toepassen

Tot nu toe is de behandelde stof in dit boek toegespitst geweest op het verbeteren, verfraaien en bewerken van digitale afbeeldingen om het gewenste resultaat te verkrijgen.

In Photoshop® is ook een heel pakket filters voorhanden die je op je afbeeldingen los kunt laten. Bedenk wel dat het gebruik van filters een heel persoonlijke benadering is om je foto's te bewerken en dat smaken verschillen.

![](_page_41_Picture_4.jpeg)

#### 13.1 Werken met filters en effecten

In Photoshop® zijn verschillende manieren aanwezig om filters op je afbeelding toe te passen:

(het gebruik van de meeste filters in Photoshop® is beperkt tot afbeeldingen in de > Modus > RGB-kleur.)

- via > Menu > Filter
- via het paletvak > Effecten
- via > Menu > Filtergalerie

![](_page_42_Picture_172.jpeg)

![](_page_42_Picture_7.jpeg)

De beste manier om een filter toe te passen op een afbeelding is eerst via het palet > Lagen een kopie van de afbeelding te maken. Sleep de actieve laag met ingedrukte muisknop naar het icoontje > Nieuwe laag maken en laat de laag er op los. Het icoontje ziet er uit als een velletje papier met een omgevouwen hoekje, alsof je een blaadje van een schrijfblok afscheurt. In het palet > Lagen is er een nieuwe laag bij verschenen: > Achtergrond kopie. Zorg ervoor dat deze laag actief is door er op te klikken. Via > Menu >

Filter kun je in het keuzemenu scrollen naar een gewenste filter categorie. Als je met de muis scrollt over de filter categorieën verschijnt er achter iedere categorie een nieuw keuze venster.

![](_page_42_Picture_10.jpeg)

![](_page_42_Picture_11.jpeg)

Makkelijker en overzichtelijker is het om in het palet > Effecten te klikken op het icoontje met de drie gekleurde bolletjes > Filters. In het beeldvak eronder verschijnen de diverse filters van de actieve filter categorie, in dit voorbeeld > Artistiek en in de kleine vierkantjes zie je de effecten ervan.

Wanneer je met de muis klikt op het driehoekje achter > Artistiek verschijnt een keuzemenu waarin je een andere categorie filters kunt kiezen. Klik je op een volgende categorie dan zullen de vierkantjes direct een andere inhoud vertonen. Je ziet in dit vak de visuele effecten van de diverse filters weergegeven.

Wanneer je er voor kiest via > Menu > Filter > Filtergalerie je keuze te maken voor een filter dan zal het op de volgende pagina getoonde venster verschijnen.

Links je actieve afbeelding, in het middelste vak de filter categorieën en rechts de instellingen.

![](_page_43_Picture_0.jpeg)

Wanneer je een keuze wilt maken voor een bepaalde categorie klik je met de muisaanwijzer op het driehoekje voor de naam en het mapje van de filter categorie.

Je ziet ook hier de diverse vierkantjes met de filter mogelijkheden verschijnen. Klik je met je muisaanwijzer op een bepaald filter dan zal dit direct worden toegepast op het beeld dat je in het linker venster ziet.

![](_page_43_Picture_3.jpeg)

Zo kun je snel zien wat het effect van het filter is op je actieve afbeelding. In het rechter venster kun je desgewenst nog instellingen opgeven om het toegepaste filter fijn af te stellen. Ben je tevreden met het resultaat, klik dan rechtsboven op de knop > OK.

Ben je niet helemaal tevreden met het uiteindelijke resultaat op je gehele afbeelding, sleep de laag > Achtergrond kopie dan uit het palet > Lagen naar de prullenbak in het palet > Lagen en laat het daar op los. De extra laag wordt verwijderd en je kunt met een nieuwe kopie laag herbeginnen. Wil je alleen het laatst toegepaste filter verwijderen, ga dan in het > Menu onder > Bewerken naar > Ongedaan maken. In het voorbeeld staat > Ongedaan maken Gips, omdat dat het toegepaste filter was.

werken Afbeelding Verbeteren Laag Selecteren Filt Ongedaan maken Gips Vorige versie

Het filter dat zojuist was toegepast wordt uit de afbeelding verwijderd. De laag > Achtergrond kopie in het palet > Lagen blijft bestaan en je kunt een ander filter uitproberen op je afbeelding.

Welke filters je kiest om op je afbeelding toe te passen is geheel afhankelijk van wat je wilt beogen met het gebruikte filter. Je kunt de volgende onderverdeling vinden in het > Menu onder > Filter: (de volgorde is bewust gekozen, zo worden ze in het menu > Filter weergegeven.)

#### **Aanpassingen:**

De filters onder deze categorie veranderen de helderheid, de kleur of de grijswaarde van je afbeelding. Een heel mooi en zeer goed te gebruiken filter in deze categorie is het filter > Fotofilter. Je kunt hier allerlei filters op je afbeelding toepassen alsof je op je objectief van je camera een filter schroeft. Wees alleen heel voorzichtig met de waardes, ook hier geldt: begin met een lage instelling om het effect niet te grof over te laten komen. Eenvoud siert de mens.

#### **Artistiek:**

De filters in deze categorie creëren een schilderachtige kijk op je afbeelding, alsof je bijvoorbeeld een kleurpotlood of klodder verf gebruikt hebt in je afbeelding.

#### **Penseelstreek:**

Met deze serie filters kun je zeer artistieke penne- en penseelstreken op je afbeelding toepassen, waardoor ze een schilderachtig

# Printen van afbeeldingen

Het maken van prints, afdrukken, is natuurlijk een onderdeel dat niet vergeten mag worden. Goede prints zijn een genot om naar te kijken. Je kunt zelf aan de gang met een goede fotoprinter, waar vaak meer kleuren cartridges inzitten om een perfecte natuurgetrouwe afdruk te krijgen.

In principe is het maken van een print in Photoshop® redelijk simpel.

![](_page_44_Picture_4.jpeg)

#### 14.1 Printen in Photoshop $\mathbb{R}$

Voordat je een print gaat maken is het van groot belang dat de juiste bestandsgrootte, resolutie en afdrukgrootte is ingesteld. Dit om teleurstellingen achteraf en verspilling van duur fotopapier en printerinkt te voorkomen. (Voor het op maat maken van een afbeelding: zie Afbeelding vergroten/verkleinen in hoofdstuk 7.4.4)

In het > Menu onder > Bestand kun je scrollen naar > Afdrukken of de toetscombinatie > Ctrl+P (Mac Cmd+P) gebruiken.

![](_page_45_Picture_3.jpeg)

Na het klikken op > Afdrukken verschijnt het rechter venster > Afdrukken op je werkblad. In dit venster kun je alle instellingen opgeven om je print te maken. In het linkervak zie je de actieve afbeelding weergegeven en hoe die wordt afgedrukt op de printer. In het middelste vak kies je de printer en afdrukgrootte en rechts kun je het kleurbeheer instellen.

In het linkervak staat de actieve afbeelding met daaronder een aantal knoppen.

![](_page_45_Picture_6.jpeg)

Met de blauwe knoppen rechts kun je de afbeelding roteren, je ziet gelijk de afbeelding draaien in het vak erboven.

Met de witte knopjes links kun je er voor kiezen de afbeelding in de afdrukstand > Staand of > Liggend af te drukken. Het canvas waarin de foto getoond wordt zal ook draaien.

![](_page_45_Picture_139.jpeg)

In het middelste vak bovenin kun je de printer selecteren achter > Printer: In het vakje staat een driehoekje, klik hierop en de andere printers die op je computer geïnstalleerd zijn zullen worden getoond. Door naar beneden te scrollen kun je de printer activeren die je wilt gebruiken om de afdruk te maken.

![](_page_45_Picture_140.jpeg)

In het vak eronder kun je achter > Afdrukgrootte kiezen voor de standaardoptie > Feitelijke grootte. Dit is de maat van de actieve

afbeelding. Maar als je klikt op het driehoekje verschijnt er een keuzemenu waarin je diverse standaard fotomaten kunt kiezen. Zelfs kun je aangeven dat de afbeelding > Passend op de pagina moet worden geprint. Dit lijkt een handige optie, maar bedenk wel dat Photoshop® de afbeelding dan gaat vergroten. Dit kan de kwaliteit van je afbeelding nadelig beïnvloeden, omdat niet de schaal van de afbeelding wordt aangepast, maar de omvang van de print. Wanneer er niet genoeg pixels in de afbeelding aanwezig zijn, zal je afdruk onscherper worden.

Om dit probleem aan de bron aan te pakken is het dus zaak de juiste maat van de te printen afbeelding en de daarbij behorende resolutie van te voren in te stellen, zoals al aangegeven in het begin van dit hoofdstuk. Daarom zal ik hieronder de belangrijkste criteria aangeven waaraan een bestand moet voldoen om tot een juiste print te komen.

Je dient voor je gaat printen een aantal zaken goed in de gaten te houden om geen teleurstellingen te krijgen. Houd er dus rekening mee dat:

• de omvang van het bestand en de resolutie juist zijn ingesteld. Via > Menu > Afbeelding scroll je naar > Vergroten/verkleinen en kies je voor > Afbeeldingsgrootte. In het geopende venster kun je de gewenste maten opgeven. Voor een juiste print hanteren de meeste printers een resolutie van 300 DPI. In hoofdstuk 7.4.4 is uitgelegd hoe je de maten en resolutie aan kunt passen.

• de afdrukgrootte van de afbeelding is ook belangrijk. Heb je een klein bestand dan kan de printer er wel een grotere afdruk van maken. Houd alleen in gedachten dat alleen de printmaat aangepast wordt door de printer, niet de afbeeldingsmaat zelf. Wanneer je de printer de afbeelding laat vergroten naar printmaat zal je afbeelding er onscherp, korrelig uitzien. Het gaat dus ten koste van de kwaliteit.

• de opties die je in het afdrukvenster in Photoshop® instelt nadat je voor afdrukken gekozen hebt. In het keuzevenster > Afdrukken kies je voor de juiste positie op de pagina, de schaal van de afbeelding en of staand dan wel liggend geprint dient te worden.

![](_page_46_Picture_6.jpeg)

In het venster > Afdrukken kun je onderin klikken op > Pagina-instelling. Het venster > Pagina-instelling wordt geopend. In dit venster kun je opgeven wat het formaat van het papier is waarop je gaat printen. De afdrukstand, > Staand of > Liggend en de marges.

Klik je op het driehoekje achter > Formaat dan verschijnt er een lijst met beschikbare formaten. Meestal zul je op het normale standaard formaat > A4 - 21 X 29,7 cm. printen, maar er zijn veel meer mogelijkheden, afhankelijk van wat de printer ondersteunt.

![](_page_46_Picture_191.jpeg)

# Werken met de Photoshop® Organizer

Naast de Editor functie, waarin je de afbeeldingen kunt bewerken, beschikt Photoshop® over een bestanden browser, de Organizer. In deze Organizer kun je de digitale bestanden bekijken, er in navigeren en beheren.

![](_page_47_Picture_3.jpeg)

#### 15.1 De Organizer openen

Om de Organizer te openen kun je in het welkomstscherm klikken op de knop > Organiseren.

![](_page_48_Picture_2.jpeg)

Ben je in de Editor van Photoshop® bezig, klik dan rechts bovenin het scherm op de knop > Organizer.

![](_page_48_Picture_4.jpeg)

Photoshop® geeft aan dat de Organizer wordt geladen.

![](_page_48_Picture_6.jpeg)

Het Organizer venster wordt geopend. In het grote venster links staan de thumbnails van de afbeeldingen die de Organizer op je harde schijf gevonden heeft.

Via het menu > Bestand > Foto's en video's ophalen kun je in een keuzemenu aangeven waar je bestanden vandaan wilt halen die ook in de Organizer weergegeven dienen te worden.

![](_page_48_Figure_9.jpeg)

Heb je al afbeeldingen op je harde schijf van je computer staan, klik dan op > Uit bestanden en mappen . . .

Het venster > Foto's ophalen vanuit bestanden en mappen wordt geopend. Zoek hierin naar de map op je harde schijf, selecteer de juiste map en klik op de knop > Openen. De foto's worden in de Organizer binnengehaald en zijn zichtbaar in het voorvertoningsvenster van de Organizer. Er verschijnt een wit kader om een afbeelding wanneer je er met de muisaanwijzer één keer op klikt. Je kunt op de geselecteerde afbeelding klikken met de > Rechter muisknop, er verschijnt vervolgens een keuze venster.

![](_page_48_Picture_12.jpeg)

In dit venster kun je een aantal keuzes maken, zoals een foto roteren, kopiëren, verwijderen, repareren, bewerken en waarderingen toekennen d.m.v. sterren.Helemaal onderin het scherm kun je klikken op > Eigenschappen tonen.

![](_page_49_Picture_137.jpeg)

Met dat venster geopend kun je de eigenschappen van de geselecteerde afbeelding bekijken, de naam, grootte, datum van opname en de map waarin het op je computer is opgeslagen. Wanneer je op het blauwe icoontje met de "i" erin klikt, krijg je alle informatie te zien die je camera gebruikt heeft om de opname te maken, sluitertijd, diafragma, ISO waarde enz.

![](_page_49_Picture_138.jpeg)

![](_page_49_Picture_139.jpeg)

e klikt op >Repareren e venster, wordt een ze scherm geopend, lirect op de diverse eden kunt klikken om gen op je beeld toe te denk hierbij dat het che aanpassingen

Door op het driehoekje te klikken naast de knop > Repareren dan kun je kiezen voor Volledige fotobewerking en wordt, als dat nog niet gedaan was, de Photoshop® Editor geopend met de diverse volledige mogelijkheden tot aanpassing van de afbeelding. De andere mogelijkheden in dit keuze schermpje zijn vergelijkbaar met de al besproken knoppen 'Snel' en 'Met instructies'.

![](_page_49_Picture_140.jpeg)

Klik je rechts bovenin het Editor scherm op de knop > Organizer, dan keer je terug naar het Organizer scherm.

De twee functies, Editor en Organizer, werken naadloos samen en kunnen makkelijk samen geopend zijn, omdat het zo makkelijk is te wisselen van de ene functie naar de andere.

De manier van weergave van het voorvertoningsvenster is makkelijk aan te passen. Rechts bovenin het venster staat een knop > Weergeven met een beeldschermicoontje ervoor.

![](_page_49_Picture_141.jpeg)

Klik hier op en in het keuze venster kun je kiezen voor verschillende mogelijkheden. Hier boven links zie je de weergave als je kiest voor > Miniatuurweergave, rechts zie je als je gekozen hebt voor > Maplocatie. Er zijn nog meer keuzes mogelijk, kijk wat de beste manier voor jezelf is en kies die als standaardweergave.

Wanneer je een foto geselecteerd hebt door er één keer met je muisaanwijzer op te klikken kun je door op de knop > Repareren te klikken een keuze maken in het venster > Opties voor

## Panorama foto maken via Photomerge

In Photoshop® is het mogelijk van een serie overlappende afbeeldingen een panoramafoto te maken. Om een behoorlijke panoramafoto te krijgen is het goed te weten dat je het beste resultaat verkrijgt wanneer je de opnames er voor maakt met de camera in de 'verticale' (staande) stand.

![](_page_50_Picture_3.jpeg)

#### 16.1 Panorama foto maken

Je moet er voor zorgen dat je bij het maken van de verschillende opnames een overlapping in de beelden krijgt, zodat Photoshop® de afbeeldingen bij elkaar kan vinden en gedeeltelijk over elkaar kan plaatsen. Zorg voor voldoende afbeeldingen die je bij voorkeur met een statief of op een stevige ondergrond maakt.

Helaas is er in Photoshop geen goede Nederlandse vertaling gevonden voor de functie panoramafoto maken. Het staat vermeld onder > Photomerge. Je vindt deze functie onder > Menu > Bestand > Nieuw. In het keuze menu scroll je naar en klik je op > Photomerge-panorama.

![](_page_51_Picture_3.jpeg)

Het venster > Photomerge wordt geopend. Er zijn drie keuzevensters zichtbaar.

![](_page_51_Picture_5.jpeg)

In het linker venster > Layout kun je opgeven hoe Photoshop® de panoramafoto moet samenstellen. De eerste keuze > Automatisch is de beste keuze om te beginnen.

Dus klik met je muis in het rondje voor > Automatisch, zodat dat actief is. In het middelste venster > Bronbestanden kies je de bestanden om de panoramafoto te maken door op de knop > Bladeren te klikken.

![](_page_51_Picture_177.jpeg)

Het venster > Openen wordt geopend. Zoek de bestanden waarvan je een panoramafoto wilt maken en selecteer ze. Klik vervolgens op de knop > OK.

De gekozen bestanden worden in het middelste venster onder > Bestanden weergegeven. Klik met je muis op de knop > OK in het rechter gedeelte van het venster > Photomerge.

![](_page_51_Picture_178.jpeg)

Je ziet dat Photoshop® actief bezig is omdat allerlei vensters op je werkblad geopend en weer gesloten worden. Uiteindelijk zal Photoshop de mededeling geven dat de > Geselecteerde lagen uitgelijnd worden op basis van de inhoud.

In het palet > Lagen verschijnen de verschillende afbeeldingen als lagen en in het palet > Historie ongedaan maken kun je constateren dat Photoshop een groot aantal handelingen heeft verricht om de panoramafoto te maken.

# Algemene instellingen Photoshop®

Het gehele werkblad van Photoshop® is aan te passen aan je eigen wensen. Maar niet alleen het werkblad, de paletten en linialen zijn allemaal naar eigen wens en behoefte in te stellen.

![](_page_52_Picture_3.jpeg)

#### 17.1 Algemene instellingen in Photoshop $\circledR$

Standaard wordt het programma geopend in de volgende weergave:

Aan de linkerrand in het midden van het > Palettenvak zie je een minuscuul driehoekje. Door er op te klikken kun je het palettenvak laten verdwijnen uit het werkblad. Tussen de verschillende paletten zie je kleine stippellijntjes. Door er met ingedrukte muisknop op te gaan staan kun je de hoogte van het palet veranderen door er aan te slepen. Ook aan de bovenzijde van de > Gereedschapsbalk staat een stippellijntje. Deze kun je met ingedrukte muis verslepen naar iedere willekeurige plaats op je werkblad en loslaten waar je hem wilt plaatsen. Ook het > Projectvak onderin het venster kun je dicht- of openzetten door op

![](_page_53_Figure_3.jpeg)

het driehoekje te klikken. (Dit is voor de Windows als Mac versie hetzelfde).

Helemaal onderin het werkblad staat links een driehoekje voor Projectvak, afhankelijk van de status staat het pijltje naar beneden als jet het vak wilt sluiten en naar boven als je het wilt openen. Rechts staat een pijltje voor > Palettenvak. Sluiten doe je door er op te klikken als het naar links wijst, openen als het naar rechts wijst.

![](_page_53_Figure_6.jpeg)

In de menubalk onder > Venster (Window) kun je de paletlocaties herstellen naar de stand zoals Photoshop® ze standaard weergeeft. Scroll hiervoor onder > Venster (Window) naar > Paletlocaties herstellen (Reset Palette Locations) en klik er op. Alles wordt weergegeven zoals op de vorige pagina in de standaardweergave van Photoshop®. In het keuzemenu onder > Venster (Window) kun je alle vensters die je op je werkblad zichtbaar wilt hebben aanvinken door ze met de muis aan te klikken. Er komt een vinkje voor te staan en ze worden op het werkblad weergegeven. Door er nog eens op te klikken wordt het vinkje weggehaald en is het venster niet meer zichtbaar.

Zoals zoveel in Photoshop® op verschillende manieren te benaderen is, geldt dat ook voor het > Palettenvak (Palette Bin) en het > Projectvak (Project Bin). Niet alleen via de pijltjes onderin het werkblad, maar ook via > Venster (Window) kun je aangeven dat ze weergegeven worden door er een vinkje voor te zetten.

In de > Menubalk onder > Weergave (View) kun je opgeven dat Photoshop® standaard de > Linialen (Rulers) weergeeft. In het Voorkeurmenu (Preferences) kun je hier voor opgeven dat de standaard instelling > Centimeters moet zijn. Dat is wel zo makkelijk voor de afbeeldingsmaat als je standaard met fotomaten in centimeters werkt. Wanneer je gekozen hebt om de linialen zichtbaar te hebben, staat er een vinkje voor > Linialen en zie je een witte balk bovenin en links rond het afbeeldingsvenster met de centimeter indeling. Wanneer je een selectie gaat maken zie je een lijntje verschijnen in deze balken om nauwkeurig aan te kunnen geven waar het begin- en eindpunt van je selectie zich bevindt.

![](_page_54_Picture_1.jpeg)

![](_page_54_Picture_2.jpeg)

![](_page_54_Picture_3.jpeg)

Het is vooral erg handig om tijdens het werken met Photoshop het palet > Historie ongedaan maken (Undo History) constant in beeld te hebben.

![](_page_54_Figure_5.jpeg)

Stapjes terug of helemaal terug naar het openen van de afbeelding zijn direct in dit palet aan te geven. Via de menubalk > Venster (Window) klik je op > Historie ongedaan maken (Undo History). Er komt een vinkje voor te staan, je sleept het palet met ingedrukte muis naar een geschikte plaats in het palettenvak en laat het daar los.

In dit palet zie je alle handelingen weergegeven die je op de bestaande actieve afbeelding hebt toegepast. Door op een vorige laag te klikken kun je het effect van je aanpassing bekijken. Klik op de onderste laag om het totaal van je bewerkingen weer te geven. Door op de laag naast het icoontje bovenin het palet te klikken zie je hoe je afbeelding er na opening uitzag. Na opslaan en sluiten van de actieve afbeelding zijn deze lagen niet meer oproepbaar.

Het werkt natuurlijk het makkelijkst in Photoshop® met een actieve afbeelding zo groot mogelijk in beeld. Houdt hier dus rekening mee met het activeren van de diverse paletten. Hoe meer paletten je zichtbaar in beeld zet, hoe minder ruimte je overhoudt voor de te bewerken afbeelding.

Soms kan het handig zijn om een raster over je actieve afbeelding te hebben staan, denk hierbij aan een opname met een (al dan niet) scheve horizon. Een raster over je afbeelding laat dan keurig rechte lijnen over je afbeelding heen zien, zodat je kunt zien of de lijnen in je foto helemaal recht lopen. Het raster kun je oproepen via > Menu > Weergave > Raster.

![](_page_54_Picture_159.jpeg)

![](_page_54_Picture_11.jpeg)

Afwijkende handelingen in Elements voor de Mac®

Op sommige punten in Photoshop<sup>®</sup> Elements zijn de versies voor Windows en Mac niet helemaal hetzelfde en kan verwarring ontstaan bij de uitvoering van taken die in dit boek beschreven zijn. Denk hierbij alleen maar aan het feit dat de Mac versie nog altijd in het Engels is.

![](_page_55_Picture_3.jpeg)

#### 18.1 Afwijkende handelingen in Elements voor de Mac

Om niet al te verwarrend over de verschillen in de tekst over te komen, heb ik besloten dit hoofdstuk toe te voegen om de meeste verschillen in de versies aan te geven en de handelingen in de Mac versie apart te beschrijven.

Het begint met het opstart- of welkomstscherm op het werkblad:

![](_page_56_Picture_3.jpeg)

In dit scherm kun je kiezen voor > Organize  $of >$  Edit.

![](_page_56_Picture_5.jpeg)

De keuze > Edit brengt je in de volledige bewerk modus en het werkblad ziet eruit zoals hiervoor op de afbeelding is te zien. Afgezien van het feit dat alles in de Engelse taal wordt weergegeven, staan alle knoppen, vakken, paletten en menu's e.d. op dezelfde plaats als in de Nederlandstalige versie.

![](_page_56_Picture_7.jpeg)

In het Palet > Edit staan min of meer dezelfde handelingen onder > Quick en > Guided

Het printen van een contactsheet of figuurpakket is in de Mac versie beschikbaar via > Menu > File. Scroll naar en klik op

Contact Sheet II. Het venster > Contact Sheet II wordt geopend. Hierin kun je kiezen hoe de Contact Sheet er uit moet komen te zien. Onder > Source Images kies je de afbeeldingen uit een map (Folder) en klik je op de knop > Choose. In het venster > Select image directory zoek je de map en de afbeeldingen die je wilt gebruiken voor de Contact Sheet. Wanneer je die geselecteerd hebt klik je op de knop > Choose onderin het venster. Achter de knop > Choose in het > Source Images venster zie je de locatie vermeld staan die je net gekozen hebt.

In het venster > Document kun je alle maten opgeven voor de uiteindelijke Contact Sheet, breedte (Width), hoogte (Height) en heel belangrijk, de resolutie. In het volgende venster > Thumbnails geef je het aantal kolommen (Columns) en rijen (Rows) op die op je contact sheet moeten verschijnen. Verander je hier een getal in één van de vakjes dan zie je rechts in het scherm het aantal grijze vakjes aangepast worden. Helemaal onderin het venster > Contact Sheet II geef je het lettertype (Font) aan. Dit wordt gebruikt voor het bijschrift bij de foto's. Kies dus een niet zo groot lettertype (Font Size) omdat dit nogal wat ruimte op je Contact Sheet inneemt.

![](_page_57_Figure_2.jpeg)

![](_page_57_Figure_3.jpeg)

Als alles helemaal naar wens is opgegeven klik je op de knop > OK rechts bovenin het venster. Photoshop® gaat even rekenen en tovert na een aantal minuten, afhankelijk hoeveel bestanden je gekozen hebt één of meer Contact Sheets op je werkblad. Die kun je afdrukken via File > Print of de toetscombinatie >Command+P.

Het figuurpakket (Picture Package) bereik je via > Menu > File. Klik op > Picture Package en het bijbehorende venster wordt geopend. Net als bij de Contact Sheet moet je eerst een bestand kiezen en het formaat van de pagina opgeven. Als je op het driehoekje klikt achter > Layout opent een keuze venster waar je kunt kiezen hoe het figuurpakket moet worden weergegeven. Er is een ruime keuze voorhanden, klik op een optie en zie dat in het vak > Layout direct de keuze wordt weergegeven.

![](_page_57_Picture_6.jpeg)

Ook in dit venster kun je kiezen of er een bijschrift moet worden geplaatst met de diverse keuzes voor weergave. Achter > Content kun je je keuze bepalen door op de driehoekjes te klikken en een optie aan te klikken. Maar ook hier geldt, neem niet een te groot lettertype (Font Size) omdat het erg veel ruimte op je vel inneemt. Digitale fotografie is niet meer weg te denken in deze tijd. Camera, smartphone en internet zijn onuitputtelijke bronnen.

Maar hoe kun je een goed geslaagde foto maken met een digitale camera? En hoe kun je vervolgens dat beeld de computer binnenhalen en er eventueel nog (kleine) aanpassingen op doen?

Is fotografie door de digitale mogelijkheden werkelijk veranderd? Ja, gedeeltelijk, omdat er makkelijker en meer met het beeld gedaan kan worden en nee, omdat fotograferen eigenlijk niet echt veranderd is. Sluitertijd, diafragma en Iso waarde zijn begrippen die in het analoge tijdperk ook nadrukkelijk aanwezig waren.

In dit boek komt dat allemaal aan de orde, er wordt helder en duidelijk uitgelegd wat je wel (en niet) kunt doen met een digitale camera. En hoe je foto's beter en doordachter kunt maken. Daarna het beeldbewerken met Photoshop Elements. Heel veel elementaire zaken die aan bod komen aan de hand van screenshots en heldere uitleg.

Een kompleet boek voor de digifotograaf van opnames tot beeldbewerken.

ISBN: 978-90-801238-6-1 Nur: 991

Trefwoorden: Digitale fotografie, digitale beeldbewerking Dit is een uitgave van: Jim Moor fotografie - Rijswijk (Z-H) [www.jimmoor.com](http://www.jimmoor.com) - mailto: [cursus@jimmoor.com](mailto:cursus@jimmoor.com) © Copyright 2012 - Jim Moor - Rijswijk (Z-H)

![](_page_58_Picture_7.jpeg)